Section 2.3.4 Revision No. 12.2 September 17, 2014 Page 1 of 54

# Thermo Environmental Model 146C Calibrator Certification

Section 2.3.4 Revision No. 12.2 September 17, 2014 Page 2 of 54

# **Approval Sign-Off Sheet**

I certify that I have read and approve of the contents of this version of the Thermo<br>Environmental 146C Calibrator Certification QAP/SOP with an effective date of September 17, 2014.

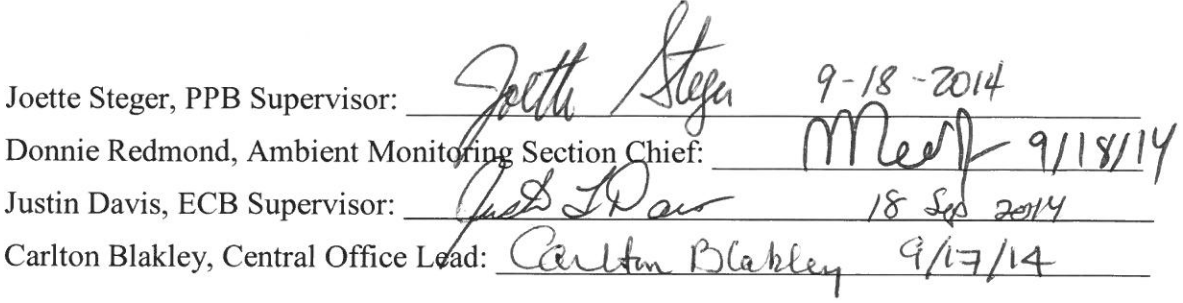

Section 2.3.4 Revision No. 12.2 September 17, 2014 Page 3 of 54

# **Table of Contents**

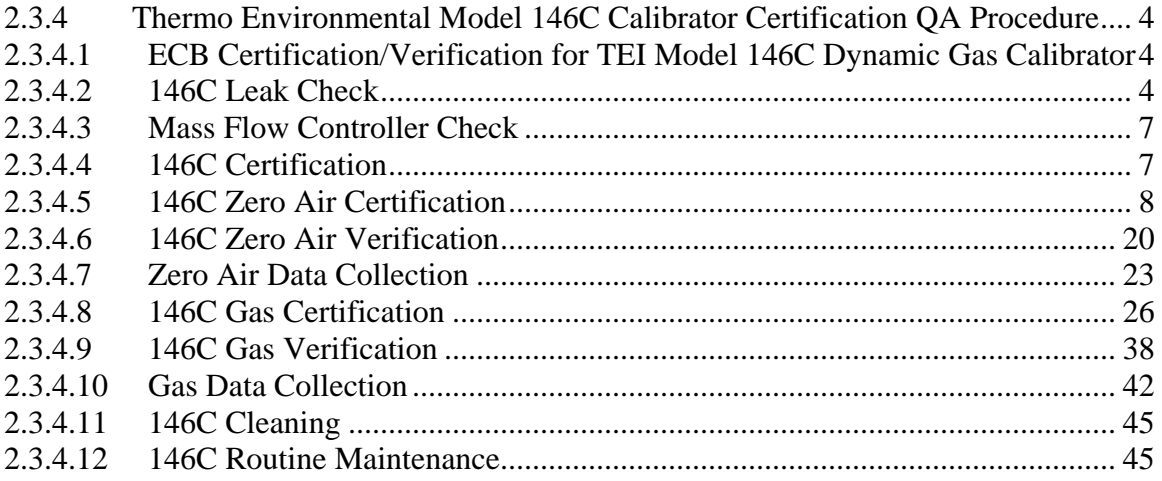

# **Table of Figures**

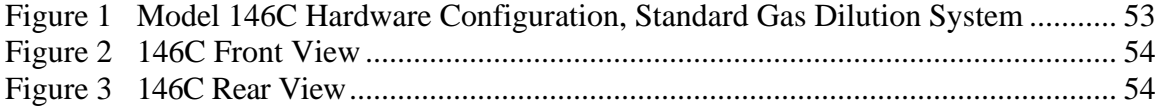

Section 2.3.4 Revision No. 12.2 September 17, 2014 Page 4 of 54

## <span id="page-3-0"></span>**2.3.4 Thermo Environmental Model 146C Calibrator Certification QA Procedure**

**Note:** The following is a list of "significant changes" from Revision 12.0.

1) QA updated per QAP/SOP 2.39 "Standard Operating Procedure (SOP) for Preparing Quality Assurance Plans/SOPs".

2) Electronic Calibration Branch (ECB) updates.

3) US Environmental Protection Agency (USEPA) comments.

4) Certification period change for non-NCore calibrators.

5) Certification period change for audit and NCore calibrators.

<span id="page-3-1"></span>**2.3.4.1 ECB Certification/Verification for TEI Model 146C Dynamic Gas Calibrator** The Thermo Environmental Model 146C Dynamic Gas Calibrator supplies precise levels of ozone, carbon monoxide, non-methane hydrocarbons, sulfur dioxide, nitric oxide, and nitrogen dioxide and tolerance values for which the instrument's precision is certified. The gas levels are used to calibrate instruments that perform zero, precision and Level 1 span checks, audits, and multipoint calibration of these gases. For detailed operational procedures, maintenance procedures and tolerances consult the Model 146C Instruction Manual.

The 146C "audit calibrator" must be certified every 9 months. The "field calibrator" certifications are 13 months.

Model 146C calibrator and setup to be equilibrated for 24 hours prior to certification.

All maintenance, repairs and audits performed on the 146C calibrators are manually recorded on the AQ 109 form and in device specific logbooks. The logbooks and forms are stored at the ECB in the Site File. Zero air and gas certification / verification are recorded in Excel spreadsheets and data files are stored on a flash drive at the ECB facility.

# <span id="page-3-2"></span>**2.3.4.2 146C Leak Check**

The Leak Check (s) must be performed before a certification.

Equipment Required: Teflon tubing and Swagelock caps - 1/4"

1. Connect 146C to 115v AC power source. Turn on the power to the 146C. Let the unit stabilize. Leak check the Zero Air with **Gas A Dilution** on. Connect the zero air

supply to the zero air ″**inlet port**″ on the rear of the 146C (see **Figure 3 146C Rear View**, pg. 55) making sure the zero air supply is set to deliver air at 8 psi or less.

- **Caution:** Failure to reduce pressure to below 8 PSI when output is capped can cause damage to the Model 146C.
- 2. Press **Menu** to get to the 146C Main menu, select **Mode** <ENTER>, change mode to "**Service**" <ENTER>.
- 3. Steps to put zero air flow between 30-50% full-scale. From the 146C main menu: Select "**GAS A**" <ENTER>, Scroll down to "**MANUAL**" <ENTER>, Select "**ZERO AIR**" <ENTER>, Change GAS A MAN ZERO AIR: FLOW SCCM to between 30-50% of full-scale, press "**RUN**", Select "**GAS A**", Change "**SPAN**" to "**MANUAL**" <ENTER> Press "**Run**" (change to the run screen showing target and actual flows; watch to see that the flow rises to the set level).

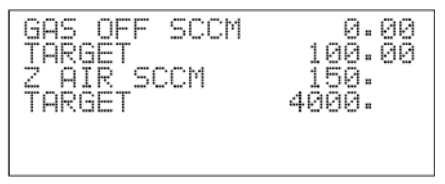

#### **RUN 2 SCREEN**

- 4. Cap both output fittings of the ports labeled "VENT" and "OUTPUT" (see pg. 55, Figure 3 146C Rear View).
- 5. Zero airflow should gradually decrease to below 2% of MFC full scale if no leak is present. When the flow falls below 2% of full scale, slowly remove the "OUTPUT" cap to release pressure.
- 6. Steps to put zero air flow back to zero. From the 146C main menu: Select "**GAS A**" <ENTER>, Scroll down to "**MANUAL**" <ENTER>, Select "**ZERO AIR**" <ENTER>, Change GAS A MAN ZERO AIR: FLOW SCCM to zero (0), press "**RUN**", Select "**GAS A**", Change "**SPAN**" to "**MANUAL**" <ENTER> Press **Run** (to change to the run screen showing target and actual flows; watch to see that the flow drops to the set level).

Section 2.3.4 Revision No. 12.2 September 17, 2014 Page 6 of 54

7. Leak check GAS Mass Flow Controller (MFC) by switching the zero air line to the **GAS A** inlet and capping the zero air inlet (see **Figure 3 146C Rear View**, pg. 55) making sure the zero air supply is set to deliver air at 8 psi or less. Set flow for 80- 90% of the GAS MFC full scale.

**Caution:** - Failure to reduce pressure to below 8 PSI when output is capped can cause damage to the Model 146C.

8. Press **Menu** to get to the 146C Main menu**,** Select "**GAS A**" <ENTER>, Scroll down to "**MANUAL**" <ENTER> Select "**GAS SCCM**" <ENTER>

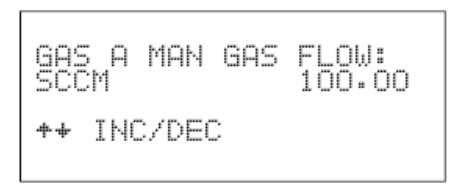

#### **Manual Gas Screen**

Change GAS A MAN GAS SCCM to between 80-90% of full-scale, press "**RUN**", Select "**GAS A**",

Change "**SPAN**" to "**MANUAL**" <ENTER>

Press ″**Run**″ (to change to the run screen showing target and actual flows; watch to see that the flow rises to the set level).

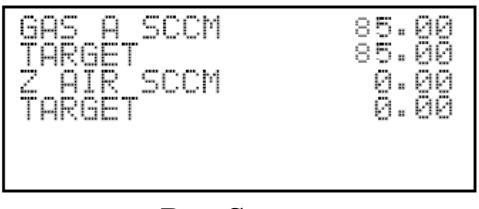

**Run Screen**

- 9. Establish flow through the analyzer again. Once the flow develops, cap the "**OUTPUT**" (see pg. 55, Figure 3 146C Rear View) to stop the flow.
- 10. The gas flow should gradually decrease to a reading less then 2% of MFC full scale if no leak is present. Since the sum of the volumes of the mixing and reaction chamber is about 1/3 liter, it will typically take a few minutes for the flow to fall below 2% of full-scale in a leak-free system.
- 11. When the flow falls below 2% of full scale, slowly remove the "**OUTPUT**" plug to release pressure.

Section 2.3.4 Revision No. 12.2 September 17, 2014 Page 7 of 54

- 12. Set zero air and gas flows to 0%.
- 13. Turn off the zero air and remove caps.
- 14. If the system is found to have a leak, the location can easily be found by following a systematic approach. For the Model 146C, a systematic approach starting at the mass flow controllers and capping-off more and more of the system, seems to work the best. It has also been found to be helpful to leak check the reaction and mixing chambers independently. Connecting these chambers directly to the low flow mass flow controller and capping the outlet of the chamber most readily accomplish this. If the mass flow controller fails the leak test and no apparent leaks are found, perform mass flow controller alignment on page 49 and re-perform 146C leak check.

#### <span id="page-6-0"></span>**2.3.4.3 Mass Flow Controller Check**

If there is a 146C with suspect MFC(s), there is an MFC alignment procedure (pg. 49). Do the alignment procedure **before** starting the 146C certification.

#### <span id="page-6-1"></span>**2.3.4.4 146C Certification**

The Alicat 10 M-SLPM-D and the 20 M-SLPM-D are used to certify the 146C 10 and 20 LPM **zero** air mass flow controllers respectively. The Alicat 50 M-SCCM-D is used to certify the 50 SCCM **gas** mass flow controller and the 100 M-SCCM-D is used to certify the 100 SCCM **gas** mass flow controller. The 146C certification is a two-day procedure. Whichever mass flow controller is done first air or gas; the procedure will include a **146C Verification**.

#### **Alicat Recalibration**

The recommended period for recalibration for the Alicat mass flow device(s) is once every year. Providing that the CLEAN, DRY, and NON-CORROSIVE mantra is observed, this periodic recalibration is sufficient. A label located on the back of the meter lists the recalibration due date. The meter should be returned to the factory for recalibration near the listed due date. Before calling to schedule a recalibration, please note the serial number on the back of the meter.

All certification equipment must be traceable to National Institute of Standards and Technology (NIST). A 'Certificate of Analysis' must accompany each piece of equipment. These certificates should be kept in a central file at the laboratory.

Logbook records for the Alicat (s) will include the certifications and the complete repair records for the instrumentation.

#### <span id="page-7-0"></span>**2.3.4.5 146C Zero Air Certification**

The Alicat 20 M-SLPM-D is used to certify the NCore 146C 20 LPM zero air mass flow controllers. The Alicat 10 M-SLPM-D is used to certify the non NCore 146C 10 LPM zero air mass flow controllers.

The 146C adjusts its outputs using an algorithm derived from the pressure and temperature compensated volumetric flows.

In order to certify the mass flow meter section of the zero mass flow controllers, a NIST traceable flow meter is required. Annual certification is recommended for all flow calibration devices. The term certification means determining the actual flow versus the flow settings for seven points (5%, 20%, 35%, 50%, 65%, 80%, and 95%) equally spaced flows along the range of the device.

- A seven-point certification is performed and documented in the 146C certification excel spreadsheet. The 20% to 95% points should fall within  $\pm$  2% of the actual flow.
- The entire Zero Air Certification is a minimum of 4 hours and 40 minutes long

Certification gas used for 10/20LPM zero air mass flow controllers is **Air**.

The following provides a step-by-step procedure for certifying the zero air mass flow controller of the 146C calibrator:

- a. Select the appropriate Alicat for the certification.
- b. Connect clean, zero air (30 psi) to "**Zero Air**" inlet port, cap "**Vent**", "**GAS A**", "**B**" and "**C**" ports on the 146C back panel (see pg. 55, Figure 3 146C Rear View).
- Connect power to the Alicat and configure the Alicat to data logger, serial port #2. Connect the 146C serial port to the data logger serial port #3. Cap both ends of the Alicat and let the instrument stabilize  $($  - 1hour).
- **Tare**  Perform an initial flow tare of the zero air Alicat. Pushing the labeled "**Tare**" button for about 5 seconds in the upper right hand corner (Figure 1) tares the flow meter and provides it with a reference point for zero flow. **Note:** It is critical to have a stable tare before starting the air certification procedure. This is a simple but important step in obtaining accurate measurements.

It is good practice to "zero" the flow meter each time it is powered up. If the flow reading varies significantly from zero after an initial tare (**Zero no flow criteria**: 10/20LPM = 3sccm), give the unit a minute or so to warm up and re-zero it. May have to hit "TARE" several times.

Section 2.3.4 Revision No. 12.2 September 17, 2014 Page 9 of 54

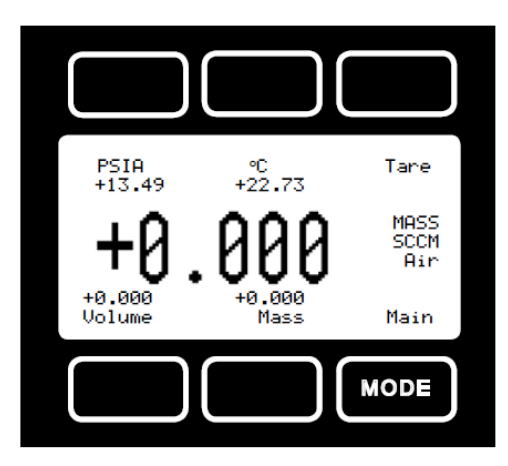

**Figure 1 Alicat Mode Screen**

**Zero the unit near the expected operating pressure by positively blocking the flow downstream of the flow meter prior to pushing the "Tare" button.** Zeroing the unit while there is any flow will directly affect the accuracy by providing a false zero point. If in doubt about whether a zero flow condition exists, remove the unit from the line and positively block both ports before pressing the tare button. If the unit reads a significant negative value when removed from the line and blocked, it is a good indication that it was given a false zero. It is better to zero the unit at atmospheric pressure and a confirmed no flow conditions than to give it a false zero under line pressure.

When the Alicat tare is stable, remove the caps and connect it to the 146C calibrator to be certified observing correct flow direction.

• Place 146C in "**Service**" mode:

Start at the 146C Main Menu, use the  $\uparrow$  or  $\downarrow$  pushbuttons to move the menu cursor ">" up or down and select **Mode** <ENTER>

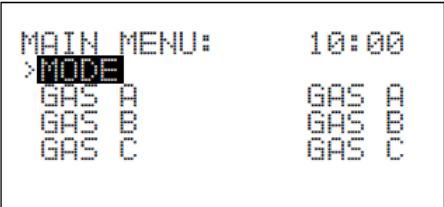

# **Main Menu Screen**

Using the Service Mode screen:

To change modes, use the  $\uparrow$  or  $\downarrow$  pushbuttons To set the mode, press <ENTER>

To return to the Main Menu, press **Menu**.

Section 2.3.4 Revision No. 12.2 September 17, 2014 Page 10 of 54

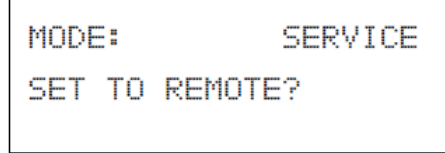

## **Mode Screen**

**\* Note:** If this is day 1 of the certification procedure, load the default parameters and enter pressure and temperature.

**\*** Load Default Parameters – lets you reset Model 146C to its factory settings. Thermo Environmental recommends that you do this only when a new processor is installed. It has been found that this must be done prior to adjusting zero and or span of a MFC. It can be reset at every certification, but is not absolutely necessary.

**Note:** If this is day 2 of the certification procedure, **DO NOT** load the default parameters, enter pressure and temperature.

Start at the 146C Main Menu, use the  $\text{for } \downarrow$  pushbuttons to move the menu cursor ">" up or down and select > **Load Default Params** <ENTER>

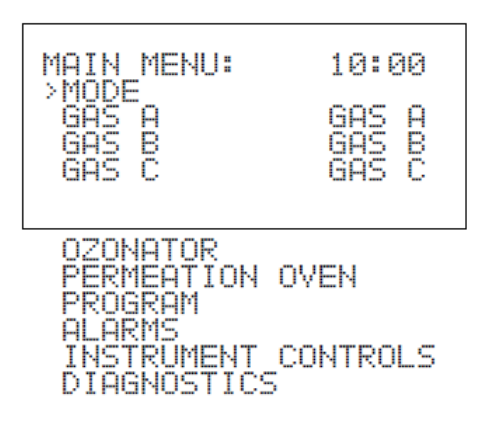

Note: Items shown below are only available in Service mode.

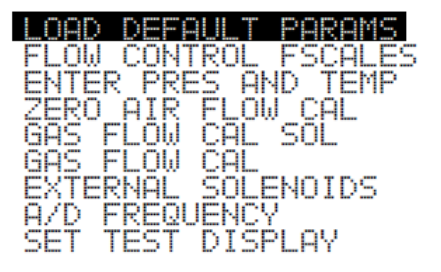

**Main Menu Screen**

Section 2.3.4 Revision No. 12.2 September 17, 2014 Page 11 of 54

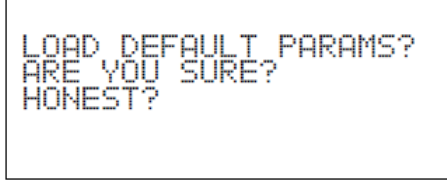

#### **Load Default Parameters with prompts**

• Check the Flow Control FSCALES for proper range

Start at the 146C Main Menu, use the  $\text{for } \overline{\downarrow}$  pushbuttons to move the menu cursor ">" up or down and select **Flow Contrl Fscales** <ENTER>

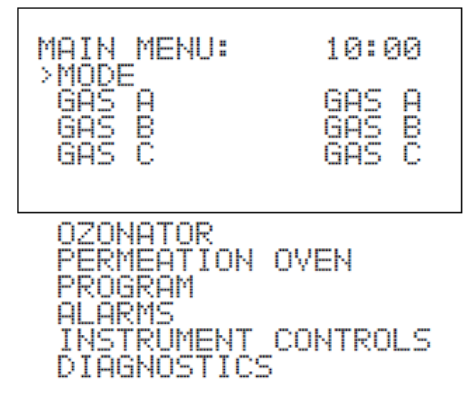

Note: Items shown below are only available in Service mode.

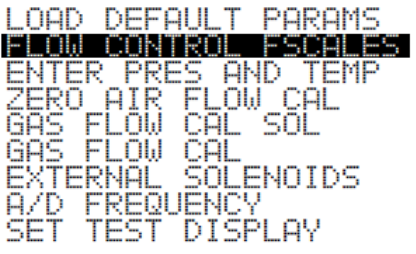

**Main Menu Screen**

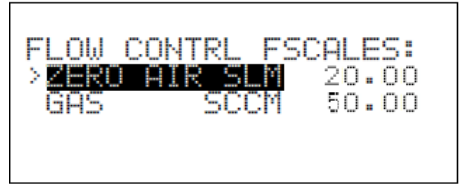

**Flow Control Fullscale Menu**

#### • Enter **Pressure** and **Temperature**

**Note:** The **Zero Air Drive** screen cannot be accessed without entering the ambient pressure and/or temperature.

Section 2.3.4 Revision No. 12.2 September 17, 2014 Page 12 of 54

Start at the 146C Main Menu, use the  $\text{for } \downarrow$  pushbuttons to move the menu cursor ">" up or down and select **ENTER PRES AND TEMP**, <ENTER>

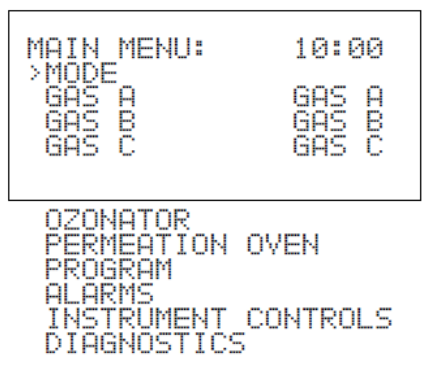

Note: Items shown below are only available in Service mode.

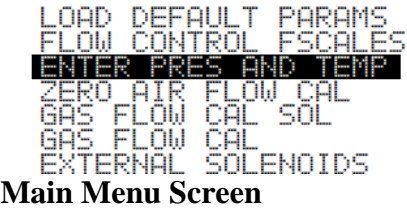

Enter the pressure (760) and temperature (25) into the 146C <ENTER>, the 146C will update the **REL VOLUME** to reflect the changes, record these numbers in the 146C certification spread sheet.

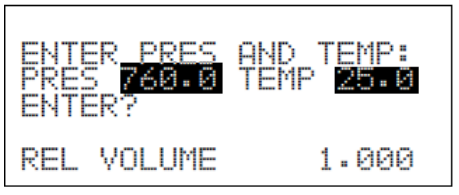

**Pressure and Temperature Screen**

Section 2.3.4 Revision No. 12.2 September 17, 2014 Page 13 of 54

Start at the 146C Main Menu, use the  $\text{for } \downarrow$  pushbuttons to move the menu cursor ">" up or down and select **ZERO AIR FLOW CAL** <ENTER> select **5% FS SLM** <ENTER>

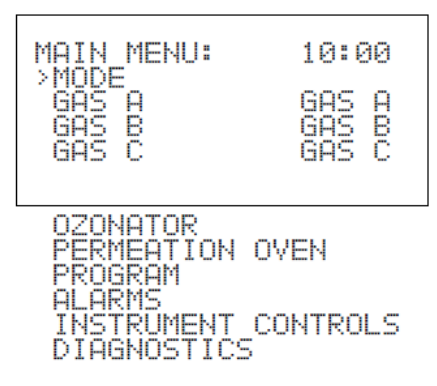

Note: Items shown below are only available in Service mode.

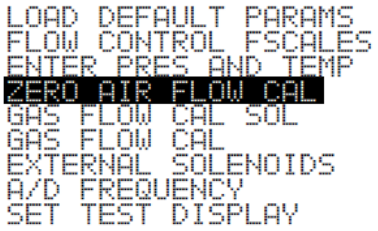

**Main Menu Screen**

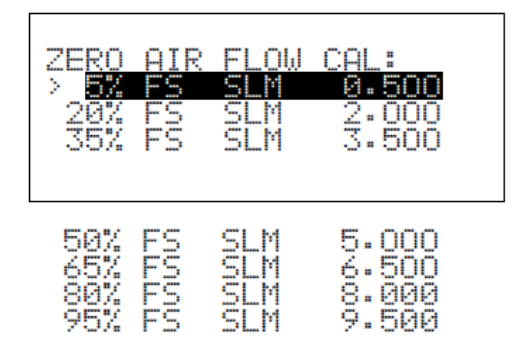

**Zero-air Flow Calibration Menu**

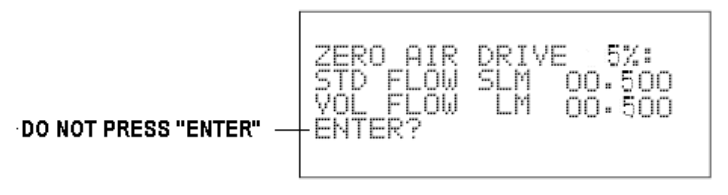

## **Zero-air Drive Screen**

Allow an equilibration time long enough to stabilize the Alicat and 146C MFC (~1hour). The flows can be monitored via the PDL hyper-terminal screen.

#### **Data logger Login**

- Double click "**PDL**"
- Open PDL
- Highlight PDL and type 2 letter data logger site code and AQM, (e.g.) "**LR**  AQM" (located on front of data logger, may have to hit **{ESC}** a couple of times before typing)
- Select: "**L**" Login <ENTER>
- Type password: **nerothecat** (not case sensitive), this brings up Home Menu
- Select: "**C**" Configuration Menu <ENTER>
- Select: "**C**" Configure Calibrations <ENTER>
- Select: "**S**" Start a Calibration Program <ENTER>
- Select: "**5%ACERT**" <ENTER>

The 5% ACERT runs for 40 minutes, 15 minutes equilibration  $+$  5 x 5 minute blocks.

- Press **[ESC]**, [**ESC]**, [**ESC]** to Home Menu
- Select: "**D**" Real-Time Display Menu <ENTER>
- Select: "**C**" Continuous Avg Report <ENTER>
- Start Continuous Report (for all five (5) channels) <ENTER>

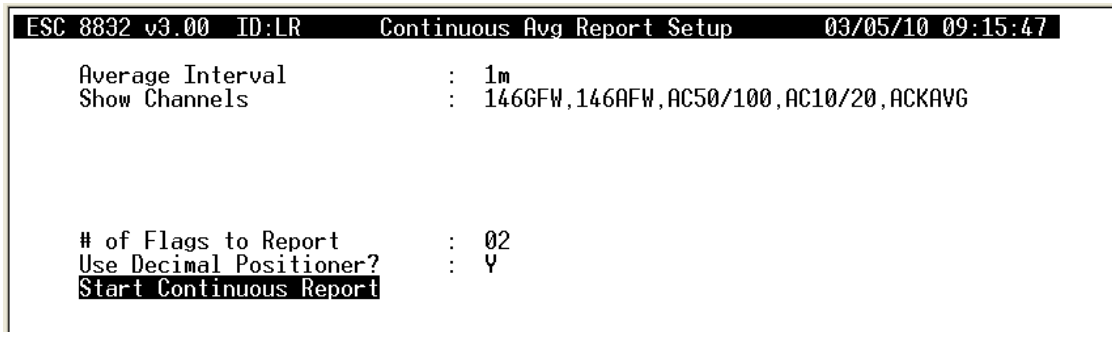

Section 2.3.4 Revision No. 12.2 September 17, 2014 Page 15 of 54

|                                                                                                    | 146GFW                                                                                                    | 146AFW                                                                                                    | AC50/100                                                                                                    | AC10/20                                                                                                    | ACKAVG                                                                                                    |
|----------------------------------------------------------------------------------------------------|----------------------------------------------------------------------------------------------------|----------------------------------------------------------------------------------------------------|----------------------------------------------------------------------------------------------------|----------------------------------------------------------------------------------------------------|----------------------------------------------------------------------------------------------------|
| 03/05 12:30<br>03/05 12:31<br>03/05 12:32<br>03/05 12:33<br>03/05 12:34<br>03/05 12:35<br>03/05 12:36<br>103/05 12:37<br>103/05 12:38<br>103/05 12:39<br>103/05 12:40<br>03/05 12:41<br>103/05 12:42<br>103/05 12:43<br>03/05 12:44<br>03/05 12:45<br>103/05 12:46 | 0.0<br>0.0<br>0.0<br>0.0<br>0.0<br>0.0<br>0.0<br>0.0<br>0.0<br>0.0<br>0.0<br>0.0<br>0.0<br>0.0<br>0.0<br>0.0 | 1100.0<br>1100.0<br>1100.0<br>1100.0<br>1100.0<br>1100.0<br>1100.0<br>1100.0<br>1100.0<br>1100.0<br>1100.0<br>1100.0<br>1100.0<br>1100.0<br>1100.0<br>1100.0 | 1.100<br>1.100<br>1.100<br>1.100<br>1.100<br>1.100<br>1.100<br>1.100<br>1.100<br>1.100<br>1.100<br>1.100<br>1.100<br>1.100<br>1.100<br>1.100 | 1100.0 <c<br>1100.0<c<br>1100.0<c<br>1100.0<c<br>1100.0 &lt; C<br/>1100.0<c<br>1100.0 &lt; C<br/>1100.0<c<br>1100.0KC<br/>1100.0<c<br>1100.0<c<br>1100.0<c<br>1100.0<c<br>1100.0<c<br>1100.0 &lt; C<br/>1100.0<c< td=""><td>1100.0<b<br>1100.0<b<br>1100.0 &lt; B<br/>1100.0<b<br>1100.0 <b<br>1100.0<b<br>1100.0 <b<br>1100 <math>0 &lt; B</math><br/>1100.0 <b<br>1100.0<b<br>1100.0 <b<br>1100.0 &lt; R<br/>1100.0 <b<br>1100.0 <b<br>1100.0 <b<br>1100.0 <b< td=""></b<></b<br></b<br></b<br></b<br></b<br></b<br></b<br></b<br></b<br></b<br></b<br></b<br></td></c<></c<br></c<br></c<br></c<br></c<br></c<br></c<br></c<br></c<br></c<br></c<br> | 1100.0 <b<br>1100.0<b<br>1100.0 &lt; B<br/>1100.0<b<br>1100.0 <b<br>1100.0<b<br>1100.0 <b<br>1100 <math>0 &lt; B</math><br/>1100.0 <b<br>1100.0<b<br>1100.0 <b<br>1100.0 &lt; R<br/>1100.0 <b<br>1100.0 <b<br>1100.0 <b<br>1100.0 <b< td=""></b<></b<br></b<br></b<br></b<br></b<br></b<br></b<br></b<br></b<br></b<br></b<br></b<br> |

Monitor the 146AFW (146C gas flow averages) and AC10/20 (Alicat gas flow averages)

The 5% ACERT status can also be monitored by:

- ESC, ESC, ESC to Home Menu
- Select: "**S**" Start a Calibration Program <ENTER>
- Select: "**C**" Continuous Avg Report <ENTER>

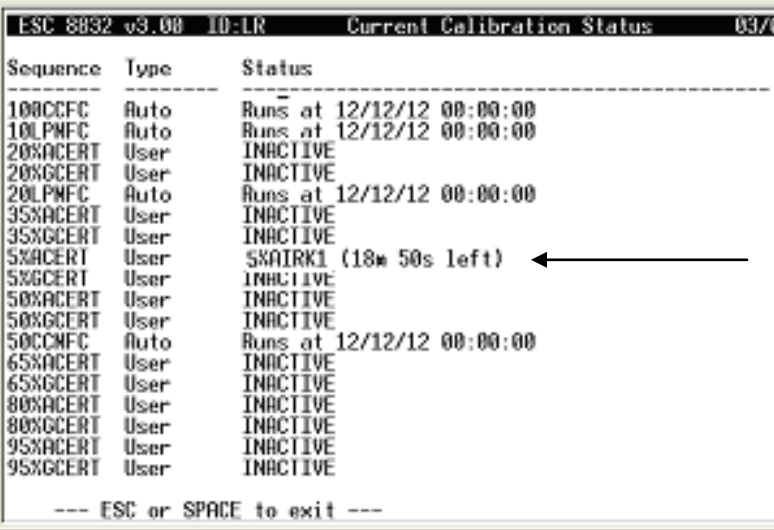

Section 2.3.4 Revision No. 12.2 September 17, 2014 Page 16 of 54

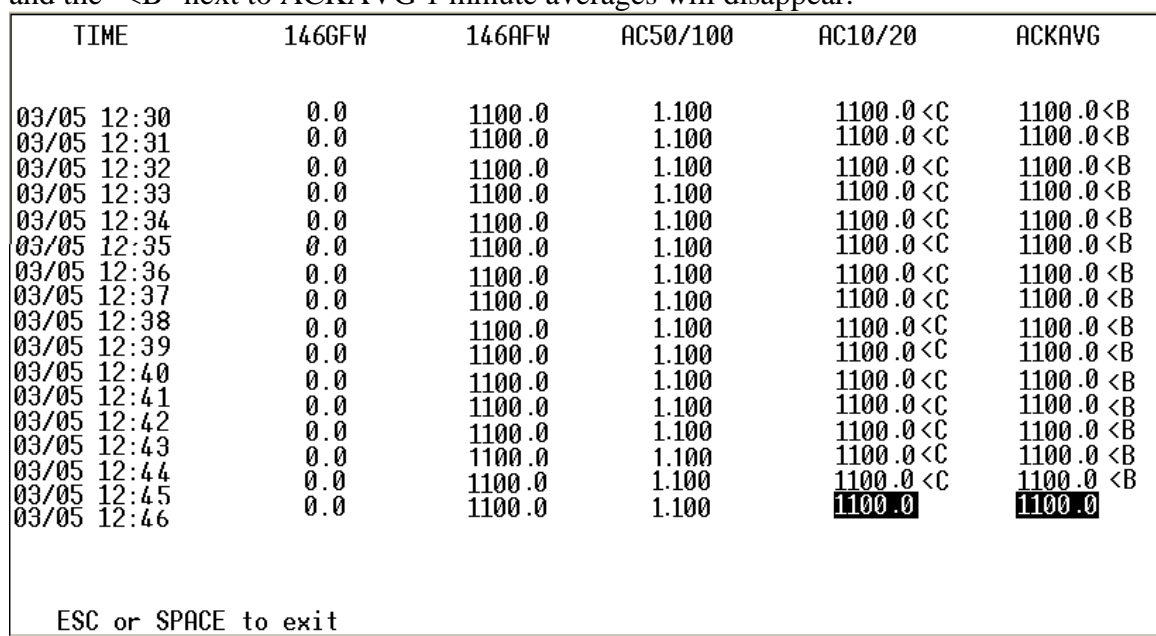

When the 5% ACERT is finished, the "<C" appearing next to AC10/20 1 minute averages and the "<B" next to ACKAVG 1 minute averages will disappear.

a. After the "<B" disappears, enter **ACKAVG** flow into the 146C screen "**VOL FLOW LM**" using the  $\leftarrow \rightarrow$  and  $\uparrow\downarrow$  arrows, <ENTER> (all flows are in sccm and need to be converted to Liters Minute (LM), ex. 1100/1000= 1.100)

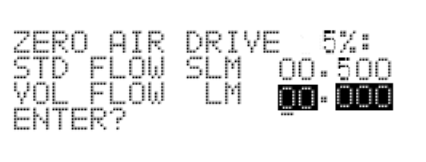

**Zero-air Drive Screen**

- b. The 1 minute ACKAVG number is the average of 5, 5 minute consecutive blocks.
	- ESC, ESC, ESC to Home Menu
	- Select: "**C**" Configuration Menu <ENTER>
	- Select: "**C**" Configure Calibrations <ENTER>
	- Select: "**K**" Configure Math constants <ENTER>

Section 2.3.4 Revision No. 12.2 September 17, 2014 Page 17 of 54

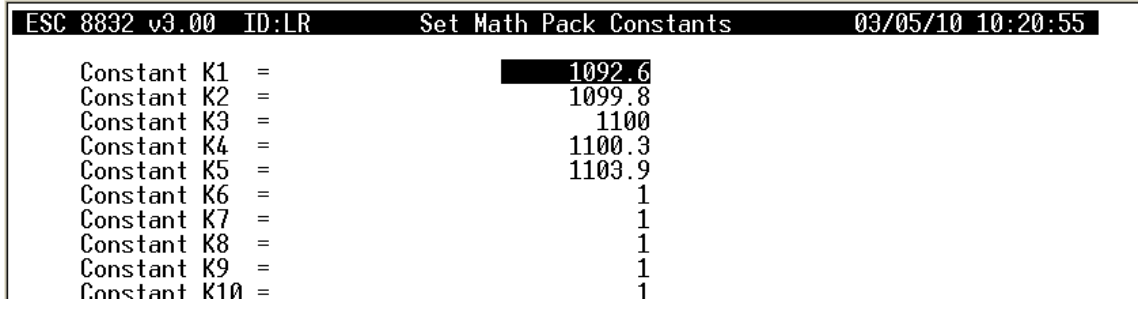

Copy/paste or type the K1-K5 math constants into the 146C certification excel spreadsheet ("20 LPM Air or 10 LPM Air" tab). These constants are overwritten six (6) more times in the 146C certification.

Start at the 146C Main Menu, press the  $\downarrow$  pushbutton to move the menu cursor ">" down to select the next **Drive Level, 20% FS SLM 2.000** <ENTER>.

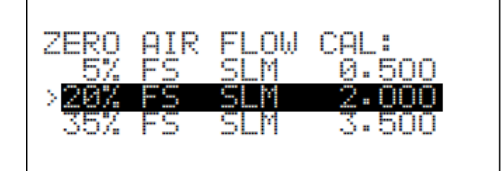

**Zero-air Flow Calibration Menu**

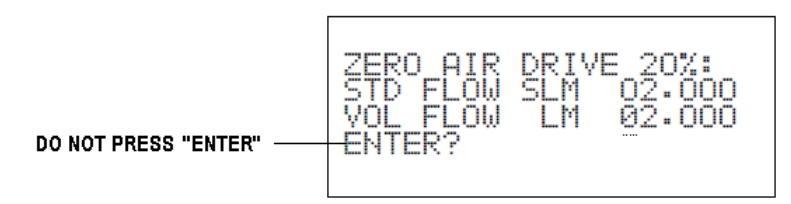

#### **Zero-air Drive Screen**

Start 20% ACERT

- ESC, ESC, ESC to Home Menu
- Select: "**C**" Configuration Menu <ENTER>
- Select: "**C**" Configure Calibrations <ENTER>
- Select: "**S**" Start a Calibration Program <ENTER>
- Select: "**20%ACERT**" <ENTER>

The 20% ACERT runs for 40 minutes (15 minutes equilibration  $+ 5 \times 5$  minute blocks). To check progress of 20% ACERT:

- ESC, ESC, ESC to Home Menu
- Select: "**D**" Real-Time Display Menu <ENTER>
- Select: "**C**" Continuous Avg Report <ENTER>
- Start Continuous Report (for all five (5) channels) <ENTER>

Section 2.3.4 Revision No. 12.2 September 17, 2014 Page 18 of 54

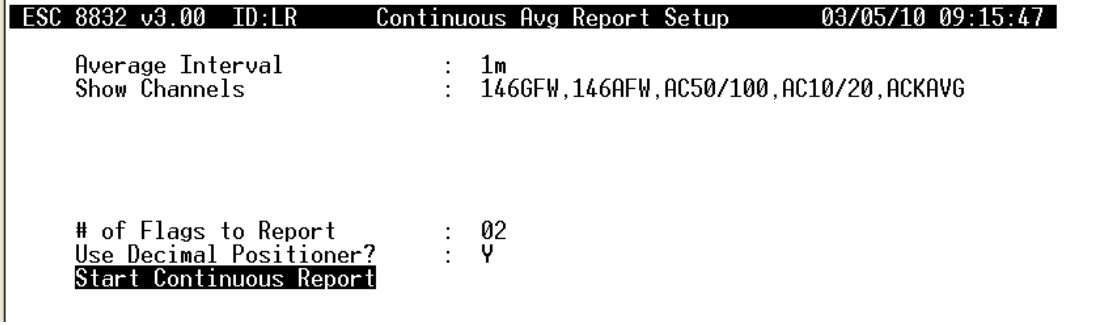

# Monitor the 146AFW (146C gas flow averages) and AC10/20 (Alicat gas flow averages)

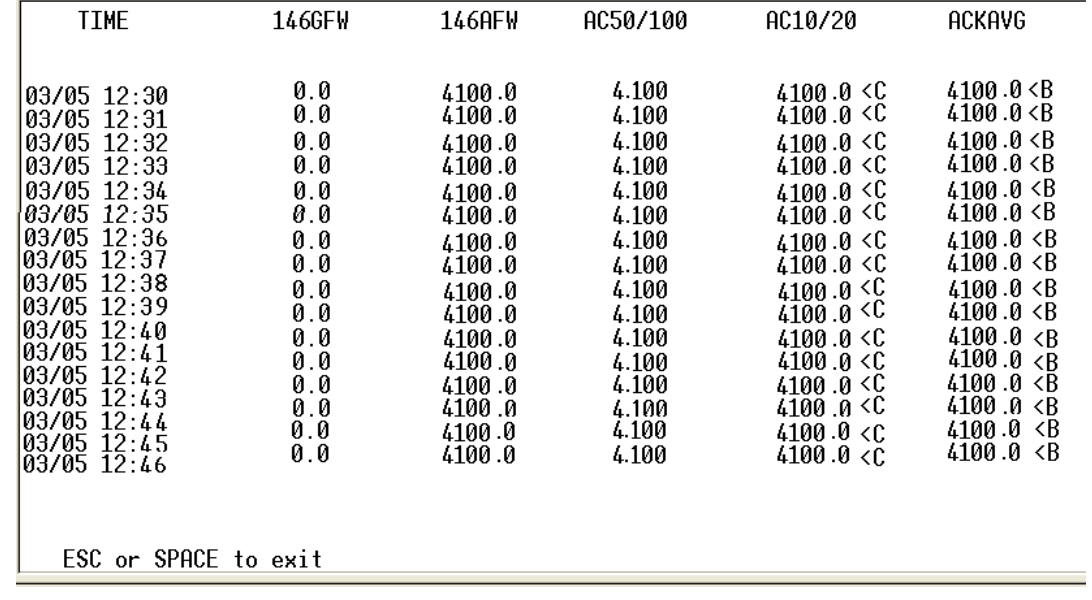

Section 2.3.4 Revision No. 12.2 September 17, 2014 Page 19 of 54

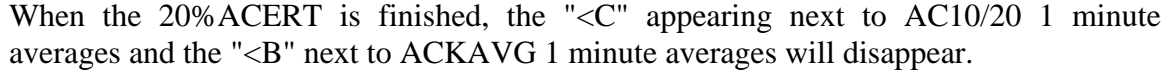

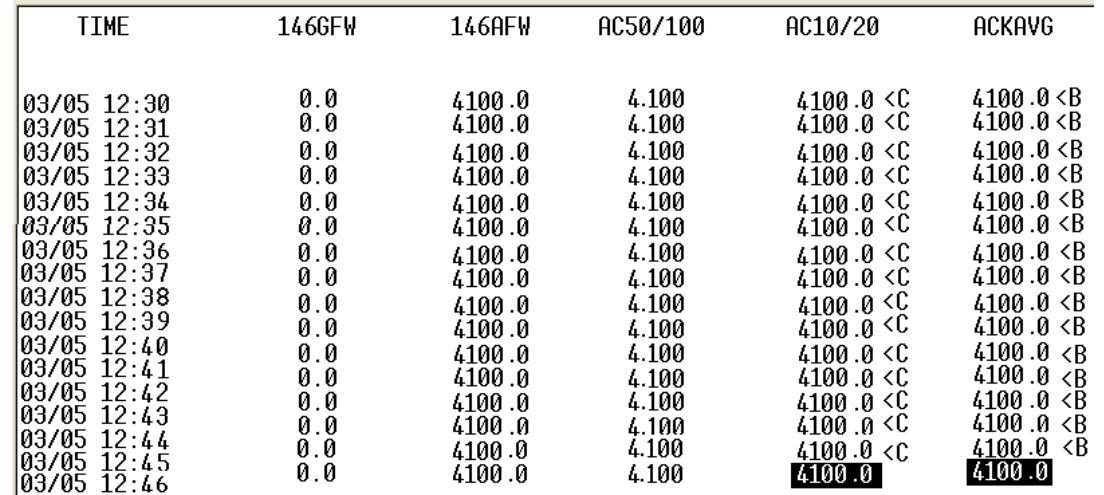

a. After the "<B" disappears, enter **ACKAVG** flow into the 146C screen "**VOL FLOW LM**" using the  $\leftarrow \rightarrow$  and  $\uparrow \downarrow$  arrows, <ENTER> (all flows are in sccm and need to convert to LM, ex.  $4100/1000 = 4.100$ )

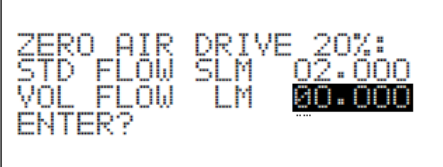

#### **Zero Air Drive Screen**

- b. The 1 minute ACKAVG number is the average of 5, 5 minute consecutive blocks.
	- ESC, ESC, ESC to Home Menu
	- Select: "**C**" Configuration Menu <ENTER>
	- Select: "**C**" Configure Calibrations <ENTER>
	- Select: "**K**" Configure Math constants <ENTER>

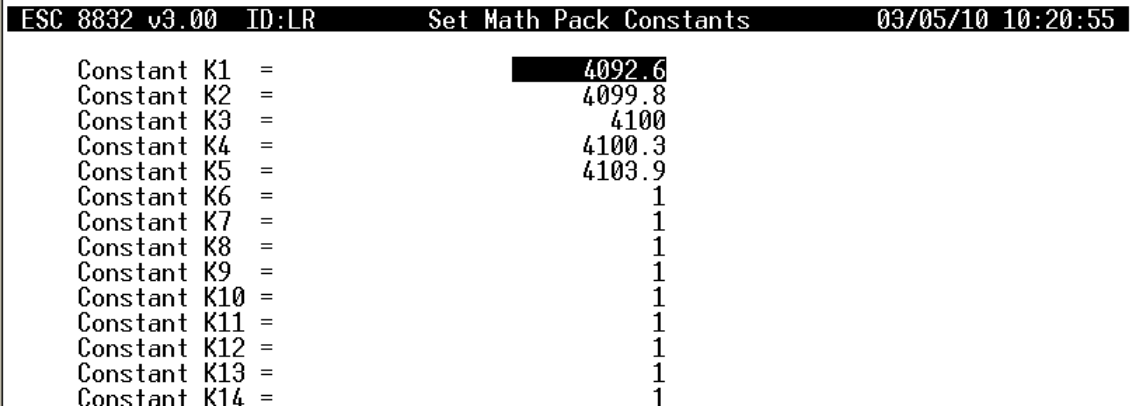

Section 2.3.4 Revision No. 12.2 September 17, 2014 Page 20 of 54

Copy/paste or type the K1-K5 math constants into the 146C certification excel spreadsheet ("20 LPM Air or 10 LPM Air" tab). These constants are overwritten five (5) more times in the 146C certification.

Repeat steps for the remaining certification points.

### <span id="page-19-0"></span>**2.3.4.6 146C Zero Air Verification**

Once programmed, the verification is intended to run un-attended. Programming should include a 2-4 hour equilibration time. Air verification is two (2) hours long. The verification monitors the actual flow versus the flow settings for five points (5%, 25%, 50%, 75% and 95%) equally spaced flows along the range of the device. The  $\triangle$ % of 146AFW averages and AC10/20 averages should fall within:

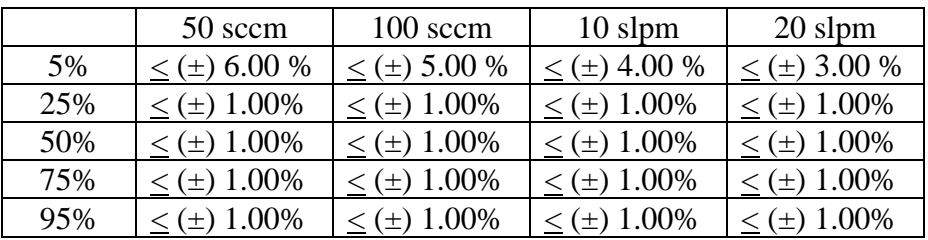

sccm = standard cubic centimeters per minute slpm = standard liters per minute

Disconnect the Alicat from the 146C calibrator, cap both ends and re-zero the Alicat.

**Tare** – Pushing the labeled "**Tare**" button for about 5 seconds in the upper right hand corner tares the flow meter and provides it with a reference point for zero flow. **Note:** It is critical to have a stable tare before starting the air verification procedure. This is a simple but important step in obtaining accurate measurements.

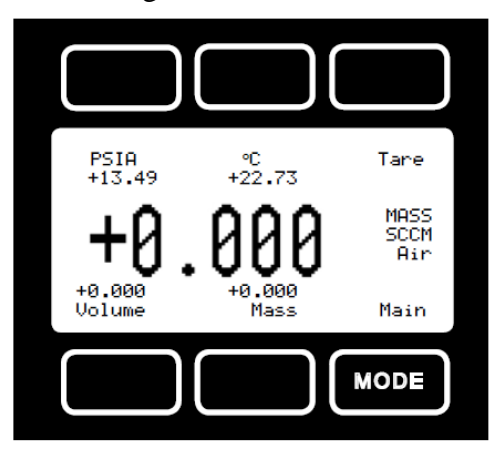

**Alicat Mode Screen**

- ESC, ESC, ESC to Home Menu
- Select: "**C**" Configuration Menu <ENTER>

Section 2.3.4 Revision No. 12.2 September 17, 2014 Page 21 of 54

- 
- Select: "**C**" Configure Calibrations <ENTER><br>• Select: "S" Start a Calibration Program <EN **Start a Calibration Program <ENTER>**
- Select: "**20LPMFC**" <ENTER>
- ESC, ESC, ESC to Home Menu
- Select: "**D**" Real-Time Display Menu <ENTER>
- Select: "**C**" Continuous Avg Report <ENTER>
- Start Continuous Report (for all five (5) channels) <ENTER>

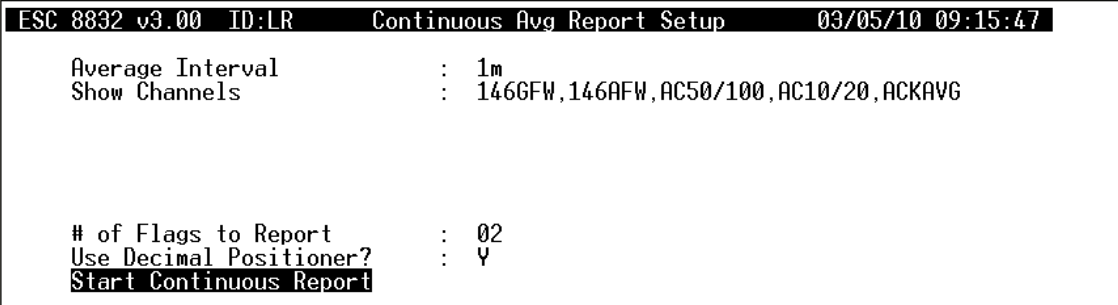

Monitor the channels while taring the Alicat.

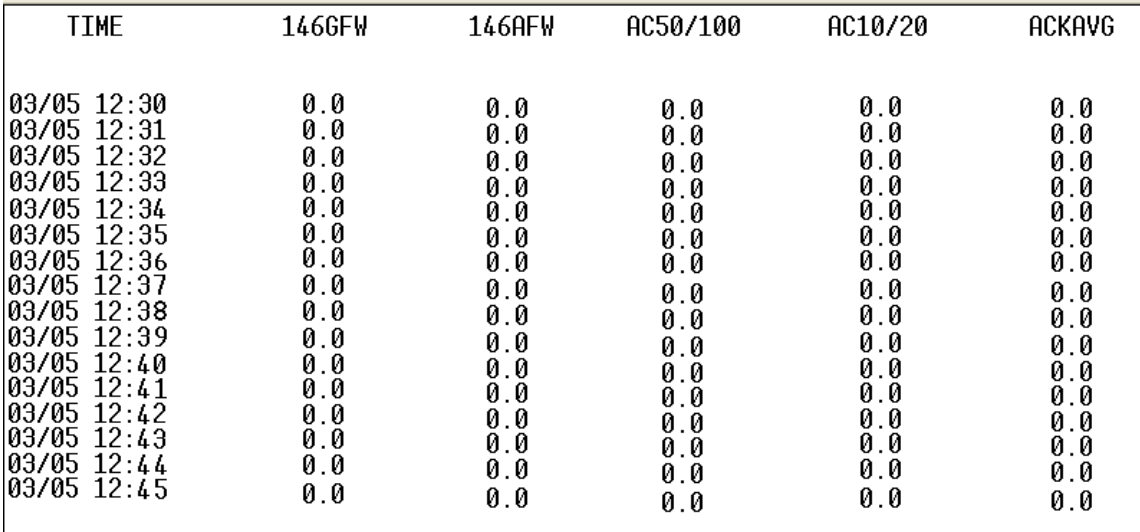

When the Alicat tare is stable, remove the caps and re-connect it to the 146C calibrator to be verified.

146C must be in "**Remote**" mode: To display the Mode screen, start at the 146C **Main Menu** and select **Mode**. Using the Service Mode screen: To change modes, use the  $\uparrow$  or  $\downarrow$  pushbuttons To set the mode, press <ENTER>

Section 2.3.4 Revision No. 12.2 September 17, 2014 Page 22 of 54

MODE: **SERVICE** SET TO REMOTE?

#### **Mode Screen**

- ESC, ESC, ESC to Home Menu
- Select: "**C**" Configuration Menu <ENTER>
- Select: "**C**" Configure Calibrations <ENTER>
- Select: "S" Start a Calibration Program <ENTER>
- Select: "**20LPMFC**", when time clock reaches :03, press <ENTER>

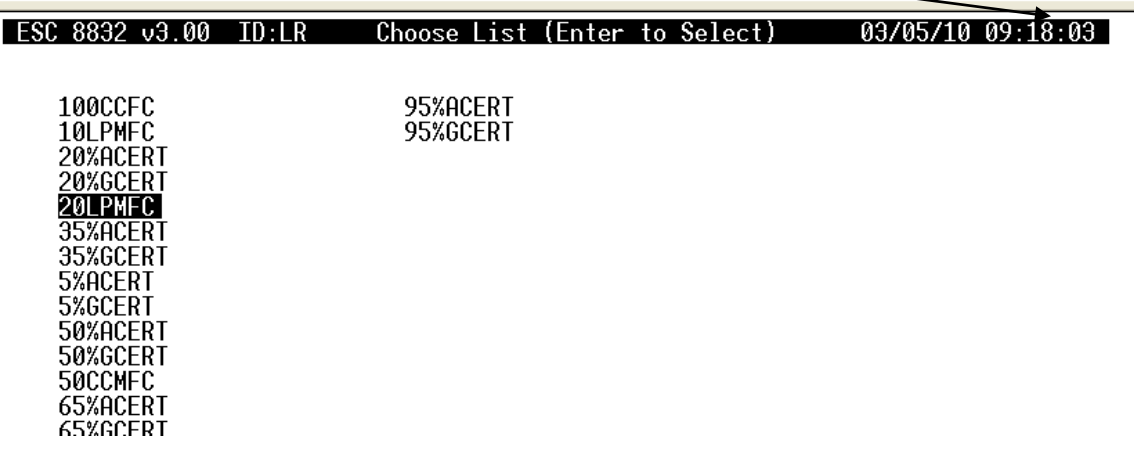

#### **K Factors 6-10 (146 Flow) with durations**: **Verification Point:**

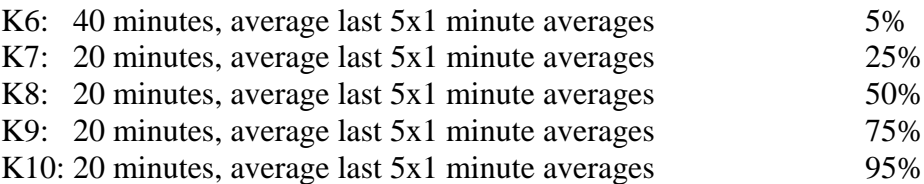

### **K Factors 11-15 (Alicat Flow) with durations**: **Verification Point:**

K11: 40 minutes, average last 5x1 minute averages 5% K12: 20 minutes, average last 5x1 minute averages 25% K13: 20 minutes, average last 5x1 minute averages 50% K14: 20 minutes, average last 5x1 minute averages 75% K15: 20 minutes, average last 5x1 minute averages 95%

To view verification results:

- ESC, ESC, ESC to Home Menu
- Select: "**C**" Configuration Menu <ENTER>
- Select: "**C**" Configure Calibrations <ENTER>
- Select: "**K**" Configure Math constants <ENTER>

Section 2.3.4 Revision No. 12.2 September 17, 2014 Page 23 of 54

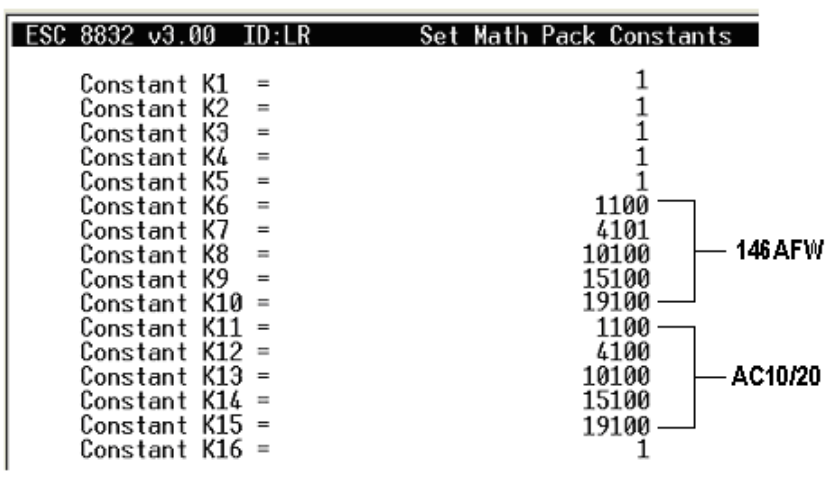

Copy/paste or type the K6-K15 math constants into the 146C certification excel spreadsheet (″Air Verifications″ tab).

If difficulty is encountered due to a malfunction of the flow controller, contact Thermo Environmental Instruments

# <span id="page-22-0"></span>**2.3.4.7 Zero Air Data Collection**

All minute averages and calibration data are automatically polled every 24 hours. This is done utilizing the E-DAS Autopoll feature. Any minute average or calibration report can be examined using the "Reports" tab on the E-DAS Ambient menu. Data is stored in C:EDASSCR\146C verify and certify 02-25-10\.

To view zero air data, open E-DAS Ambient menu. Click on "**Reports**" tab.

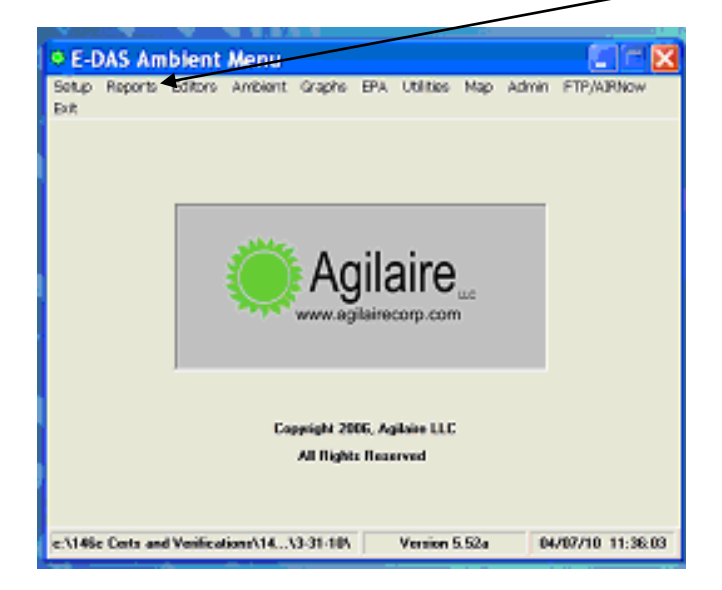

Section 2.3.4 Revision No. 12.2 September 17, 2014 Page 24 of 54

On drop down, select "**Calibration Report**".

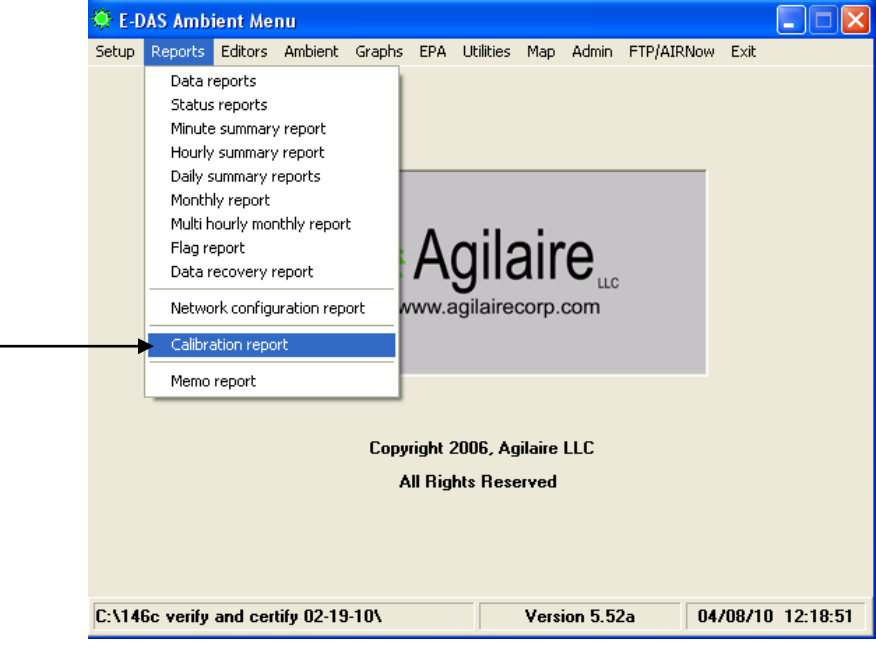

Select the "**ACERT**"certification points and range of dates, click "**OK**"

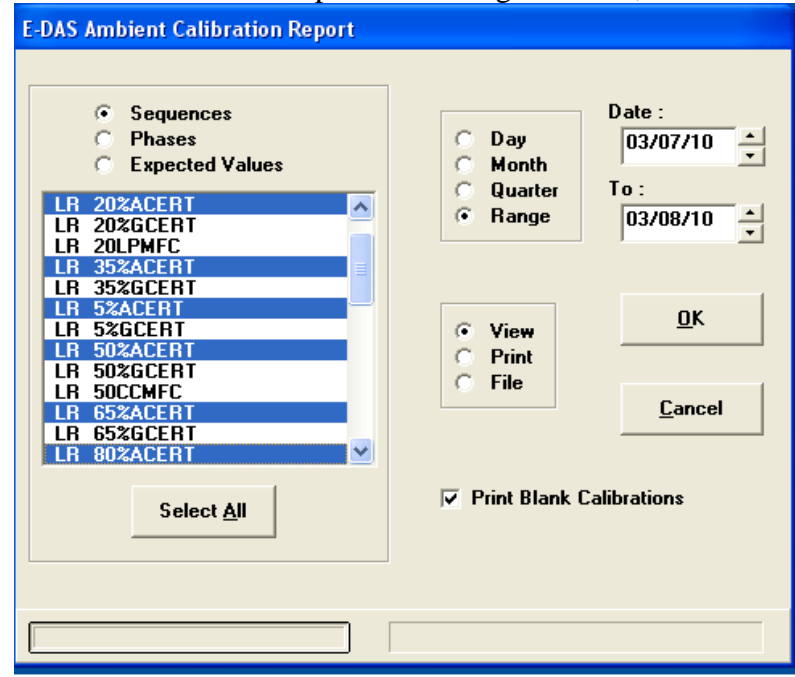

Section 2.3.4 Revision No. 12.2 September 17, 2014 Page 25 of 54

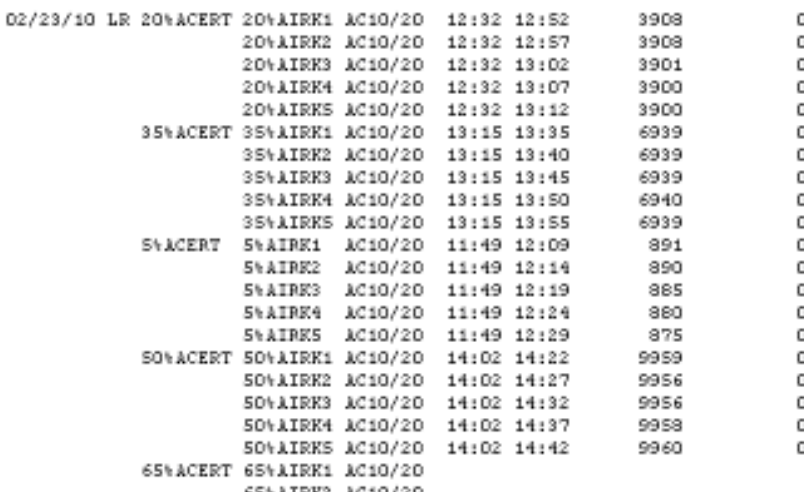

# **Zero Air Certification Points**

To check zero air verification, select the "**20LPMFC**" and range of dates, click "**OK**"

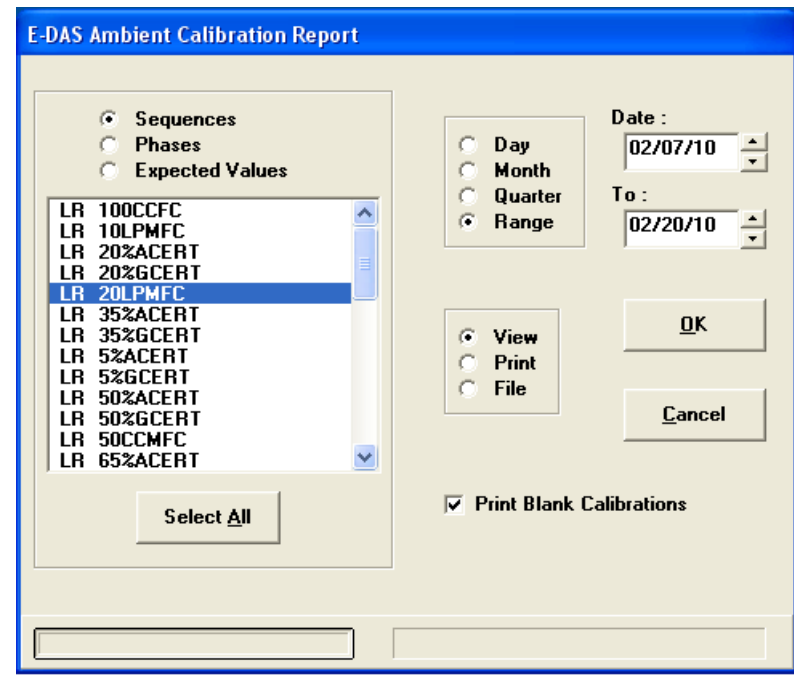

Section 2.3.4 Revision No. 12.2 September 17, 2014 Page 26 of 54

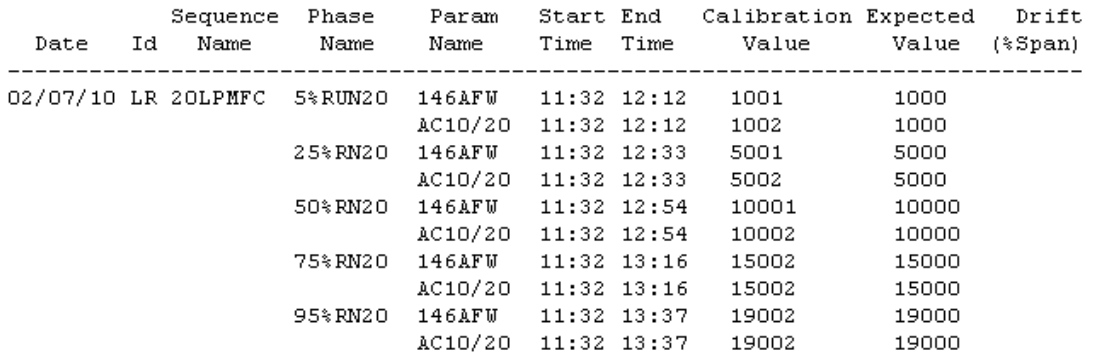

#### **Zero Air Verification Points**

#### <span id="page-25-0"></span>**2.3.4.8 146C Gas Certification**

The Alicat 50 M-SCCM-D is used to certify the 50 SCCM gas channels (NCore) and a 100 M-SCCM-D is used to certify the 100 SCCM gas channels (non NCore). The 146C certification is a two day procedure. Whichever mass flow controller is done first air or gas, the certification will include a **146C Verification**.

The 146C adjusts its outputs using an algorithm derived from the pressure and temperature compensated volumetric flows.

The term certification means determining the actual flow versus the flow settings for seven points (5%, 20%, 35%, 50%, 65%, 80%, and 95%) equally spaced flows along the range of the device.

- The entire Gas Certification takes a minimum of 4 hours and 40 minutes.
- A seven-point certification is performed and documented in the 146C certification excel spreadsheet. The 20% to 95% points should fall within  $\pm$  2% of actual flow.

Certification gas used for 50/100SCCM gas mass flow controllers is **Air**.

The following provides a step-by-step procedure for certifying the gas mass flow controller of the 146C calibrator:

- a. Select the appropriate Alicat for the certification.
- b. Connect clean, zero air (30 psi) to "**GAS A**" inlet port, cap "**Vent**", "**GAS B**", and "**C**" ports (see pg. 54, 146C Rear View). Set pressure to 30 psi. **Note:** Make sure air is 30 psi during certification.
- Connect power to the Alicat and configure the Alicat to data logger, serial port #2. Connect the 146C serial port to the data logger serial port #3. Cap both ends of the Alicat and let the instrument stabilize  $($  - 1hour).

Section 2.3.4 Revision No. 12.2 September 17, 2014 Page 27 of 54

• **Tare** – Perform an initial flow tare of the zero air Alicat. Pushing the labeled "**Tare**" button for about 5 seconds in the upper right hand corner (Figure 1) tares the flow meter and provides it with a reference point for zero flow. **Note:** It is critical to have a stable tare before starting the air certification procedure. This is a simple but important step in obtaining accurate measurements.

It is good practice to "zero" the flow meter each time it is powered up. If the flow reading varies significantly from zero after an initial tare (**Zero no flow criteria**: 50/100SCCM = .3sccm), give the unit a minute or so to warm up and re-zero it. May have to hit ″TARE″ several times.

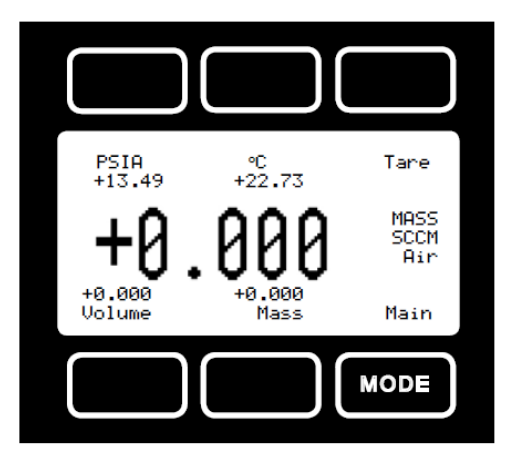

**Figure 1 Alicat Mode Screen**

**Zero the unit near the expected operating pressure by positively blocking the flow downstream of the flow meter prior to pushing the "Tare" button**. Zeroing the unit while there is any flow will directly affect the accuracy by providing a false zero point. If in doubt about whether a zero flow condition exists, remove the unit from the line and positively block both ports before pressing the "Tare" button. If the unit reads a significant negative value when removed from the line and blocked, it is a good indication that it was given a false zero. It is better to zero the unit at atmospheric pressure and a confirmed no flow conditions than to give it a false zero under line pressure.

When the Alicat tare is stable, remove the caps and connect it to the 146C calibrator to be certified.

• Place 146C in "**Service**" mode: Start at the 146C Main Menu, use the  $\text{for } \downarrow$  pushbuttons to move the cursor up or down and select **Mode** <ENTER>

Section 2.3.4 Revision No. 12.2 September 17, 2014 Page 28 of 54

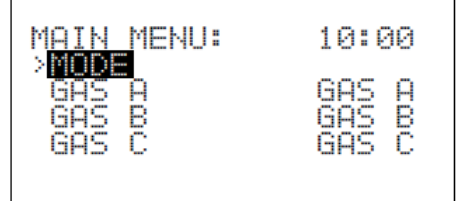

#### **Main Menu Screen**

Using the Service Mode screen: To change modes, use the  $\uparrow$  or  $\downarrow$  pushbuttons To set the mode, press <ENTER> To return to the Main Menu, press **Menu**.

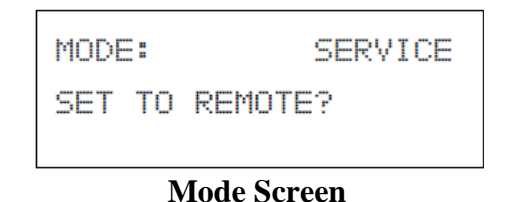

**\* Note:** If this day 1 of the 146C certification, load default parameters.

**\*** Load Default Parameters – lets you reset Model 146C to its factory settings. Thermo Environmental recommends that you do this only when a new processor is installed. It has been found that this must be done prior to adjusting zero and or span of a MFC. It can be reset at every certification, but is not absolutely necessary.

**Note:** If this day 2 of the 146C certification, **DO NOT** load default parameters (they were previously loaded).

Start at the 146C Main Menu, use the  $\text{for } \downarrow$  pushbuttons to move the menu cursor ">" up or down and select > **Load Default Params** <ENTER>

Section 2.3.4 Revision No. 12.2 September 17, 2014 Page 29 of 54

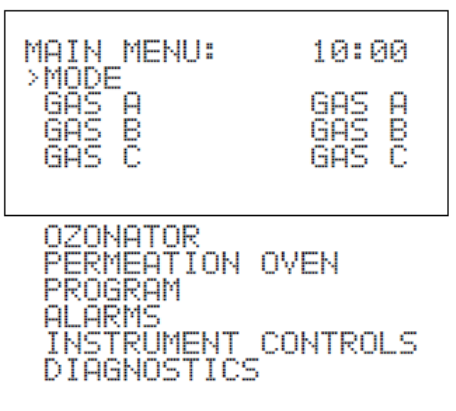

Note: Items shown below are only available in Service mode.

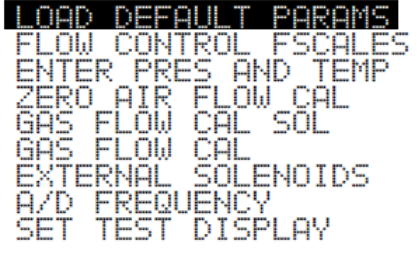

**Main Menu Screen**

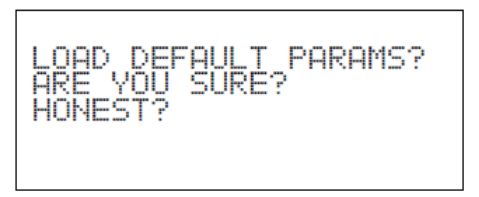

**Load Default Parameters with prompts**

• Check the Flow Control FSCALES for proper range

Start at the 146C Main Menu, use the  $\text{for } \overline{\downarrow}$  pushbuttons to move the cursor up or down and select **Flow Contrl Fscales** <ENTER>, select **GAS SCCM** <ENTER>

Section 2.3.4 Revision No. 12.2 September 17, 2014 Page 30 of 54

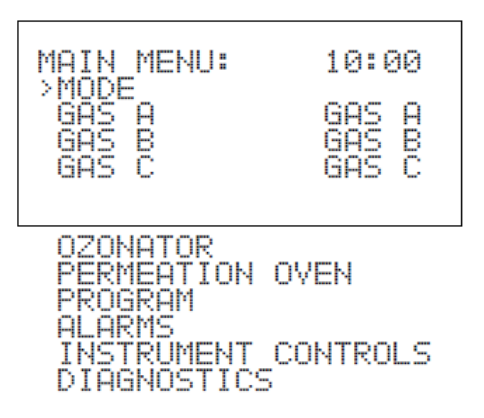

Note: Items shown below are only available in Service mode.

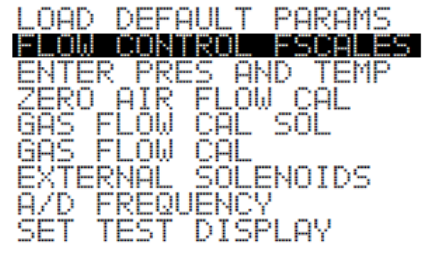

**Main Menu Screen**

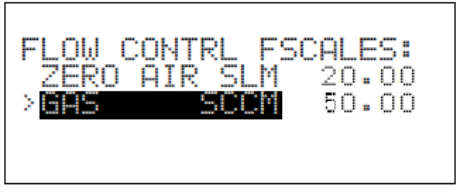

**Flow Control Fullscale Menu**

#### • Enter **Pressure** and **Temperature**

**Note:** The **Zero Air Drive** screen cannot be accessed without entering the ambient pressure and/or temperature.

Section 2.3.4 Revision No. 12.2 September 17, 2014 Page 31 of 54

Start at the 146C Main Menu, use the  $\text{for } \downarrow$  pushbuttons to move the menu cursor ">" up or down and select **ENTER PRES AND TEMP**, <ENTER>

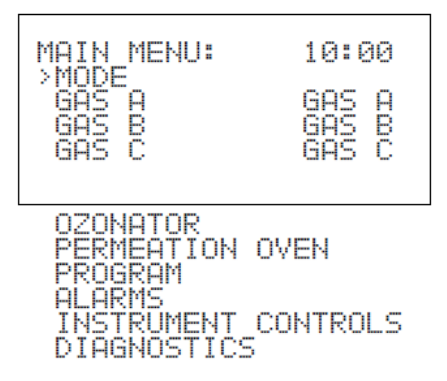

Note: Items shown below are only available in Service mode.

| FI NH            |      |     | LOAD DEFAULT PARAMS<br>CONTROL FSCALES |
|------------------|------|-----|----------------------------------------|
|                  | PRES | HND | n – pre                                |
| ZERO             |      |     | AIR FLOW CAL                           |
| GAS FLOW CAL     |      |     | sni                                    |
| GAS FLOW         |      | CAL |                                        |
|                  |      |     | EXTERNAL SOLENOIDS                     |
| A/D FREQUENCY    |      |     |                                        |
| SET TEST DISPLAY |      |     |                                        |

**Main Menu Screen**

Enter the pressure (760) and temperature (25) into the 146C <ENTER>, the 146C will update the **REL VOLUME** to reflect the changes, record these numbers in the 146C certification spread sheet.

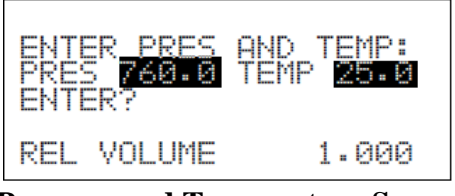

**Pressure and Temperature Screen**

Section 2.3.4 Revision No. 12.2 September 17, 2014 Page 32 of 54

Start at the 146C Main Menu, use the  $\text{for } \downarrow$  pushbuttons to move the menu cursor ">" up or down and select **GAS FLOW CAL SOL** <ENTER>, select **A** solenoid <ENTER>, select **5% FS SCCM** <ENTER>

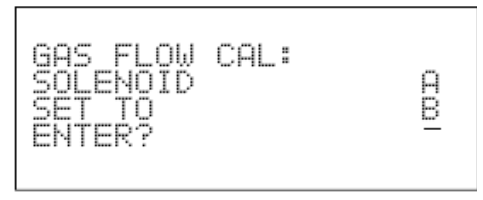

**Gas Flow Cal Screen**

Start at the 146C Main Menu, use the  $\text{for } \downarrow$  pushbuttons to move the menu cursor ">" up or down, and select **GAS FLOW CAL** <ENTER>, select **5% FS SCCM** <ENTER>

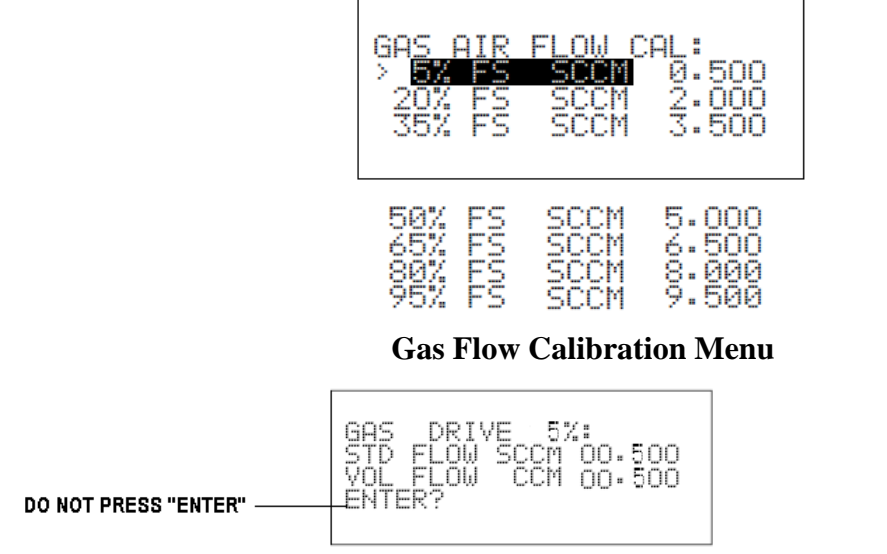

**Gas Drive Screen**

Allow an equilibration time long enough to stabilize the Alicat and 146C MFC (~1hour). The flows can be monitored via the PDL hyper-terminal screen.

# **Data logger Login**:

- Double click "**PDL**"
- Open PDL
- Highlight PDL and type 2 letter data logger site code and AQM, (e.g.) "**LR**  AQM" (located on front of data logger, may have to hit **{ESC}** a couple of times before typing)
- Select: "**L**" Login
- Type password: **nerothecat** (not case sensitive), this brings up Home Menu
- Select: "**C**" Configuration Menu <ENTER>
- Select: "**C**" Configure Calibrations <ENTER>
- Select: "**S**" Start a Calibration Program <ENTER>
- Select: "**5%GCERT**" <ENTER>

The 5% GCERT runs for 40 minutes, 15 minutes equilibration  $+$  5 x 5 minute blocks.

- ESC, ESC, ESC to Home Menu
- Select: "**D**" Real-Time Display Menu <ENTER>
- Select: "**C**" Continuous Avg Report <ENTER>
- Start Continuous Report (for all five (5) channels) <ENTER>

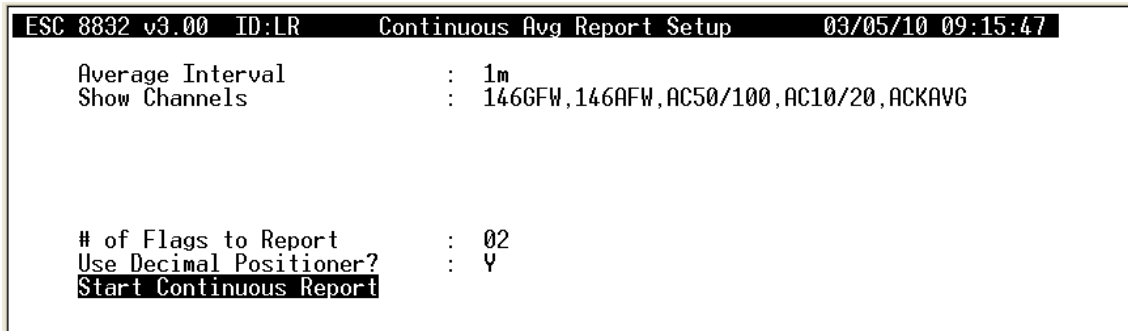

Monitor the 146GFW (146C gas flow averages) and AC50/100 (Alicat gas flow averages)

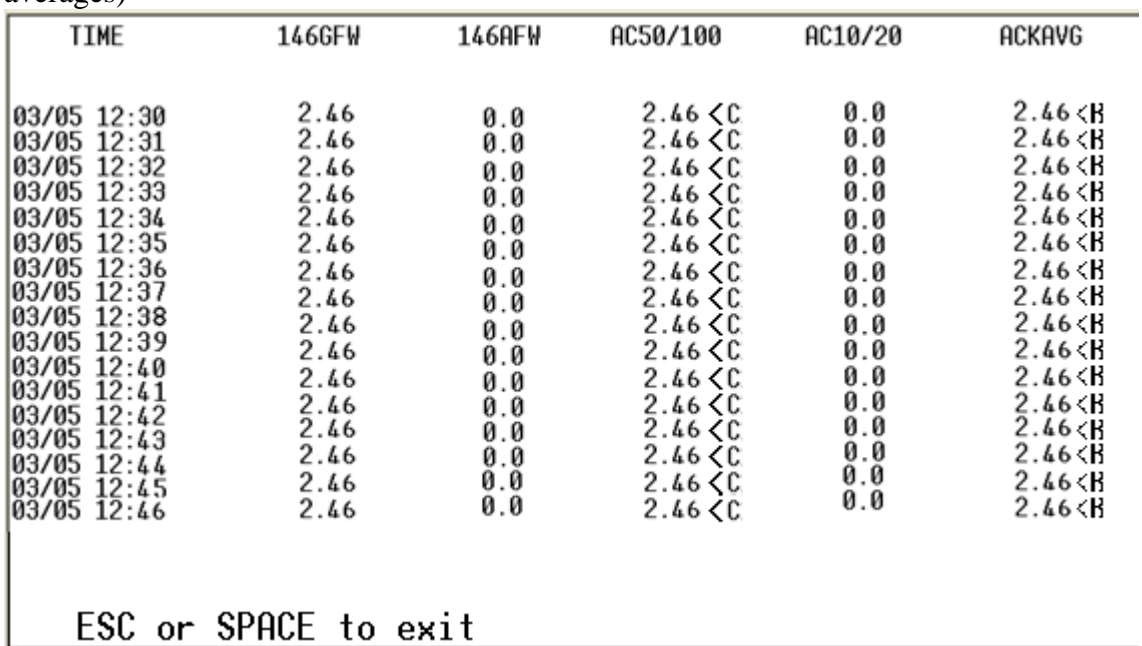

The 5% GCERT status can also be monitored by:

- ESC, ESC, ESC to Home Menu
- Select: "**S**" Start a Calibration Program <ENTER>
- Select: "**C**" Continuous Avg Report <ENTER>

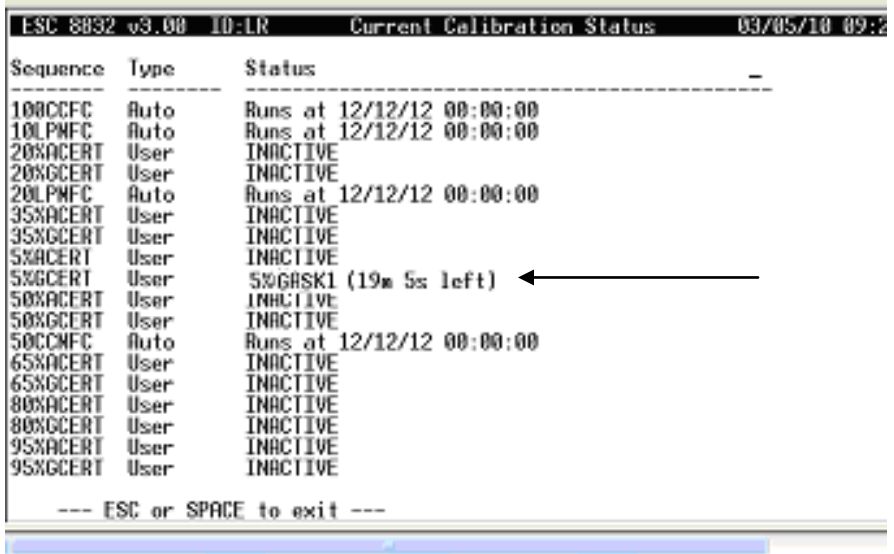

When the 5%GCERT is finished, the "<C" appearing next to AC50/100 1 minute averages and the "<B" next to ACKAVG 1 minute averages will disappear.  $\overline{\phantom{a}}$ 

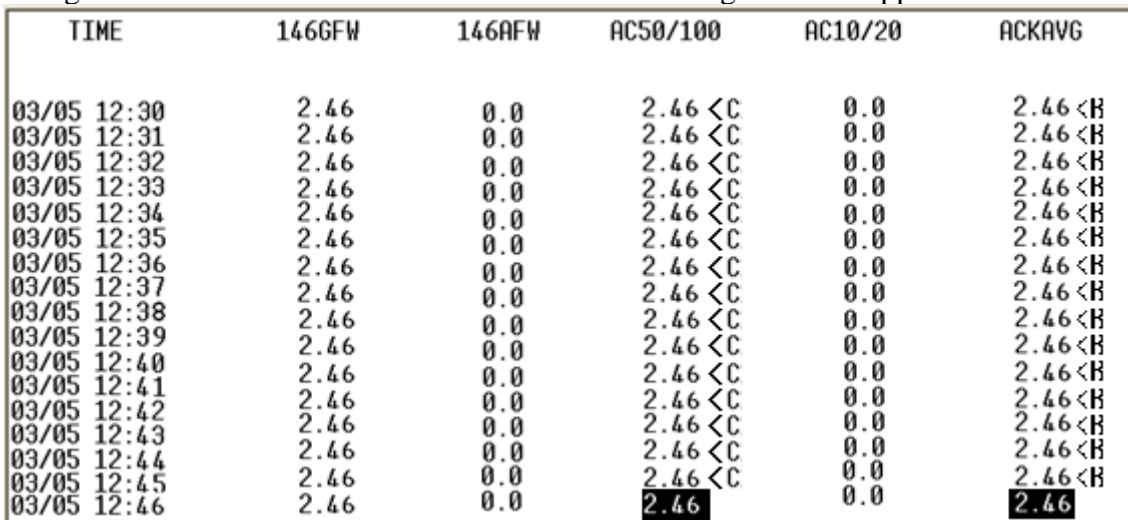

a. After the "<B" disappears, enter **ACKAVG** flow into the 146C screen "**VOL FLOW CCM**" using the  $\leftarrow \rightarrow$  and  $\uparrow \downarrow$  arrows, <ENTER>

Section 2.3.4 Revision No. 12.2 September 17, 2014 Page 35 of 54

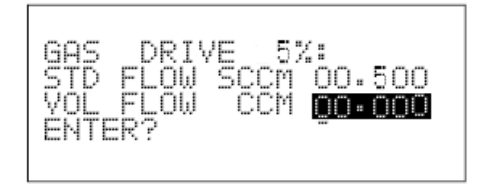

#### **Gas Drive Screen**

- b. The 1 minute ACKAVG number is the average of 5, 5 minute consecutive blocks.
- ESC, ESC, ESC to Home Menu
- Select: "**C**" Configuration Menu <ENTER>
- Select: "**C**" Configure Calibrations <ENTER>
- Select: "**K**" Configure Math constants <ENTER>

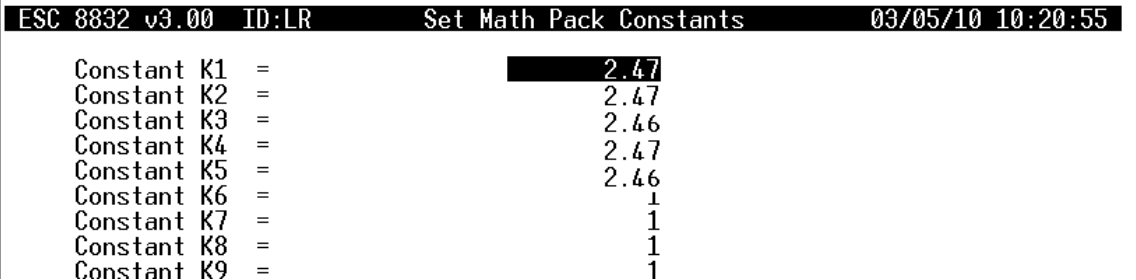

Copy/paste or type the K1-K5 math constants into the 146C certification excel spreadsheet ("50 sccm Gas or 100 sccm Gas" tab).

Start at the 146C Main Menu, use the  $\text{for } \downarrow$  pushbuttons to move the menu cursor ">" up or down, select **GAS FLOW CAL** <ENTER>, select **20% FS SCCM** <ENTER>

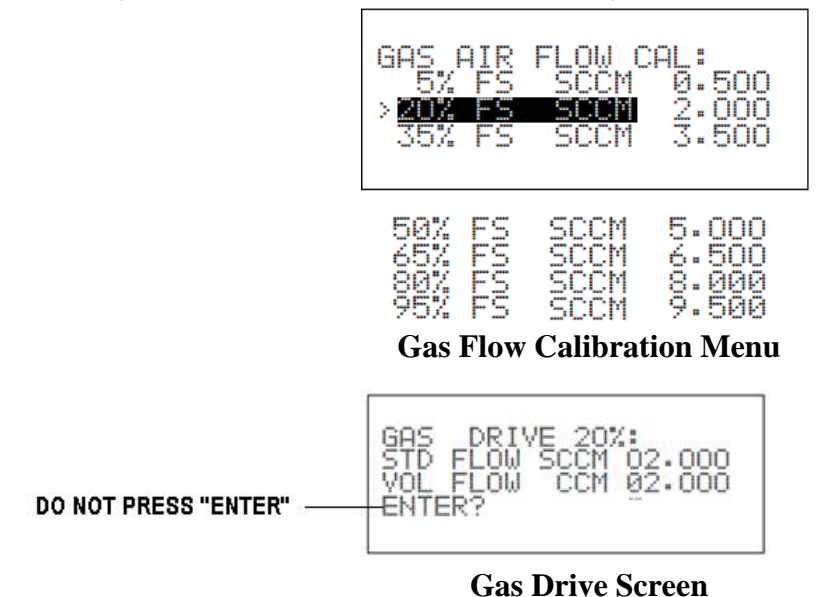

Start 20% GCERT

• ESC, ESC, ESC to Home Menu

Section 2.3.4 Revision No. 12.2 September 17, 2014 Page 36 of 54

- Select: "**C**" Configuration Menu <ENTER>
- Select: "**C**" Configure Calibrations <ENTER>
- Select: "**S**" Start a Calibration Program <ENTER>
- Select: "**20%GCERT**" <ENTER>

The 20% GCERT runs for 40 minutes (15 minutes equilibration  $+ 5 \times 5$  minute blocks). To check progress of 20% GCERT:

- ESC, ESC, ESC to Home Menu
- Select: "**D**" Real-Time Display Menu <ENTER>
- Select: "**C**" Continuous Avg Report <ENTER>
- Start Continuous Report (for all five (5) channels) <ENTER>

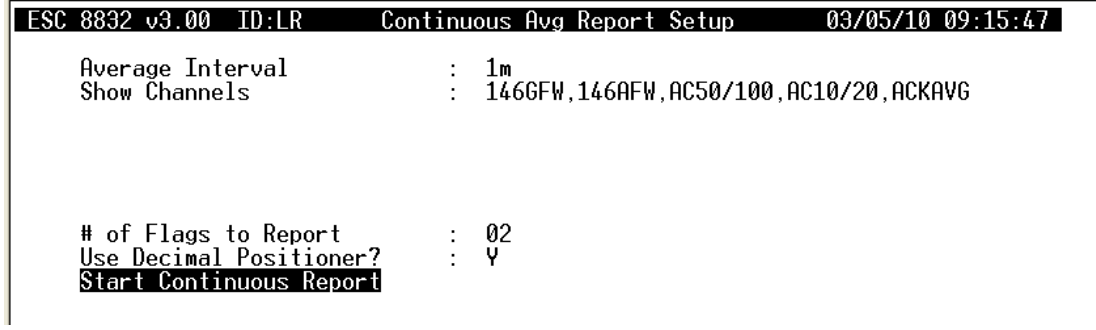

Monitor the 146GFW (146C gas flow averages) and AC50/100 (Alicat gas flow averages)

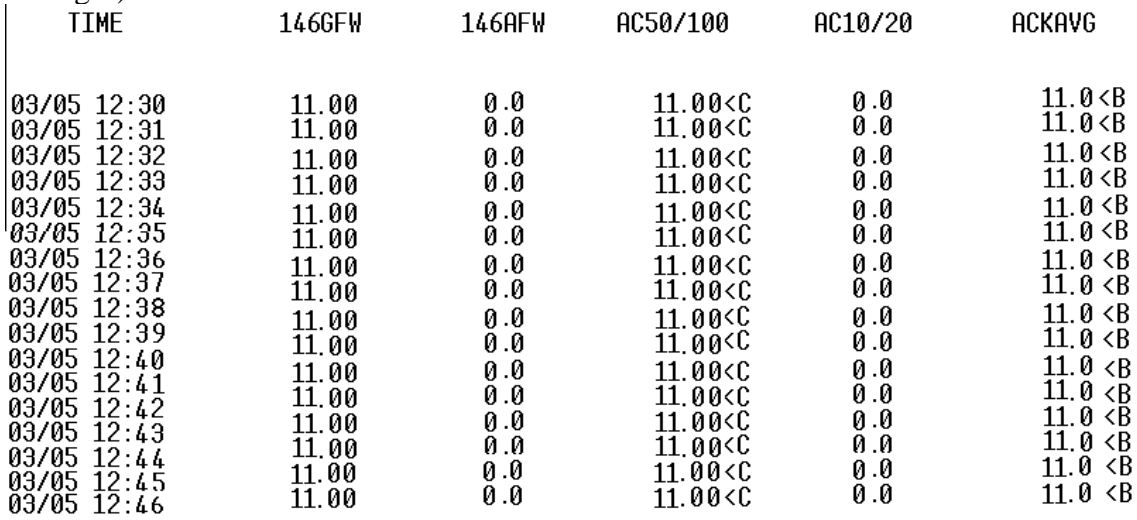

ESC or SPACE to exit

Section 2.3.4 Revision No. 12.2 September 17, 2014 Page 37 of 54

| averages and the $\sim$ D then to recent $\epsilon$ of a minute averages will disappear.                                                                                                    |                                                                                                    |                                                                                                    |                                                                                                    |                                                                                                    |                                                                                                    |
|----------------------------------------------------------------------------------------------------|----------------------------------------------------------------------------------------------------|----------------------------------------------------------------------------------------------------|----------------------------------------------------------------------------------------------------|----------------------------------------------------------------------------------------------------|----------------------------------------------------------------------------------------------------|
| <b>TIME</b>                                                                                                    | 146GFW                                                                                                    | 146AFW                                                                                                    | AC50/100                                                                                                    | AC10/20                                                                                                    | ACKAVG                                                                                                    |
| 03/05 12:30<br>03/05 12:31<br>03/05 12:32<br>$03/05$ 12:33<br>03/05 12:34<br>03/05 12:35<br>03/05 12:36<br>03/05 12:37<br>03/05 12:38<br>03/05 12:39<br>03/05 12:40<br>03/05 12:41<br>03/05 12:42<br>03/05 12:43<br>03/05 12:44<br>03/05 12:45<br>03/05 12:46<br>ESC or SPACE to exit | 11.00<br>11.00<br>11.00<br>11.00<br>11.00<br>11.00<br>11.00<br>11.00<br>11.00<br>11.00<br>11.00<br>11.00<br>11.00<br>11.00<br>11.00<br>11.00 | 0.0<br>0.0<br>0.0<br>0.0<br>0.0<br>0.0<br>0.0<br>0.0<br>0.0<br>0.0<br>0.0<br>0.0<br>0.0<br>a a<br>0.0<br>0.0 | 11.00 <c<br>11.00<c<br>11.00 &lt; C<br/>11.00<c<br>11.00 &lt; C<br/>11.00 &lt; C<br/>11.00<c<br>11.00<c<br>11.00 <c<br>11.00&lt; C<br/>11.00<c<br>11.00<c<br>11.00 &lt; C<br/>11.00<c<br>11.00 &lt; C<br/>11.00</c<br></c<br></c<br></c<br></c<br></c<br></c<br></c<br></c<br> | 0.0<br>0.0<br>0.0<br>0.0<br>0.0<br>0.0<br>0.0<br>0.0<br>0.0<br>0.0<br>0.0<br>0.0<br>0.0<br>0.O<br>0.0<br>0.0 | 11.0 < B<br>11.0 < B<br>11.0 $<$ B<br>11.0 < B<br>11.0 < B<br>11.0 < B<br>11.0 < B<br>11.0 $\langle B \rangle$<br>$11.0 \leq B$<br>11.0 $\langle B \rangle$<br>11.0 $\langle B \rangle$<br>11.0 $\langle B \rangle$<br>11.0 < B<br>11.0 $\langle B \rangle$<br>11.0 < B<br>11.0 |
|                                                                                                    |                                                                                                    |                                                                                                    |                                                                                                    |                                                                                                    |                                                                                                    |

When the 20%GCERT is finished, the "<C" appearing next to AC50/100 1 minute averages and the " $\langle R^{\parallel} \rangle$  next to ACKAVG 1 minute averages will disappear.

a. After the "<B" disappears, enter **ACKAVG** flow into the 146C screen "**VOL FLOW CCM**" using the  $\leftarrow \rightarrow$  and  $\uparrow \downarrow$  arrows, <ENTER>

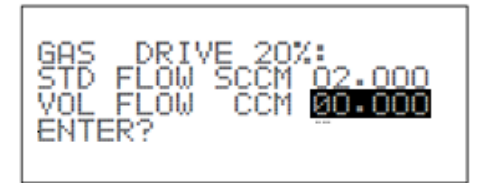

**Gas Drive Screen**

- b. The 1 minute ACKAVG number is the average of 5, 5 minute consecutive blocks.
- ESC, ESC, ESC to Home Menu
- Select: "**C**" Configuration Menu <ENTER>
- Select: "**C**" Configure Calibrations <ENTER>
- Select: "**K**" Configure Math constants <ENTER>

Section 2.3.4 Revision No. 12.2 September 17, 2014 Page 38 of 54

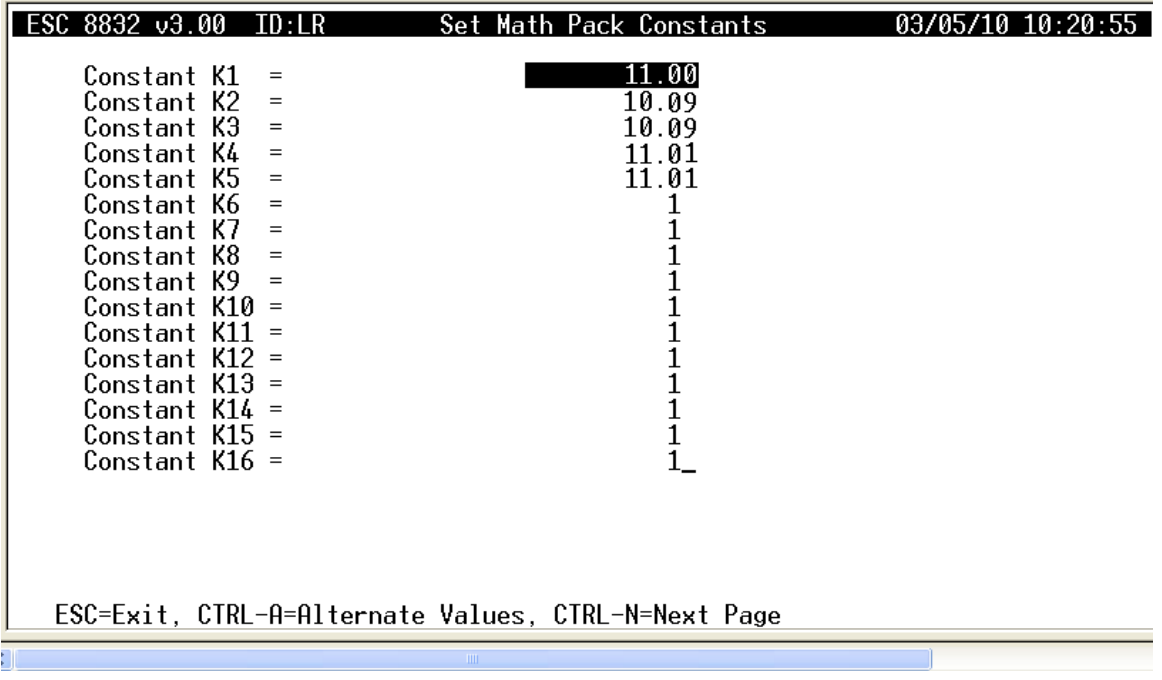

Copy/paste or type the K1-K5 math constants into the 146C certification excel spreadsheet ("50 sccm Gas or 100 sccm Gas" tab). These constants are overwritten five (5) more times in the 146C certification.

Repeat steps for the remaining certification points.

# <span id="page-37-0"></span>**2.3.4.9 146C Gas Verification**

Once programmed, the verification is intended to run un-attended. Gas verification is two (2) hours long. The verification monitors the actual flow versus the flow settings for five points (5%, 25%, 50%, 75% and 95%) equally spaced flows along the range of the device. The  $\triangle$ % of 146GFW averages and AC50/100 averages should fall within:

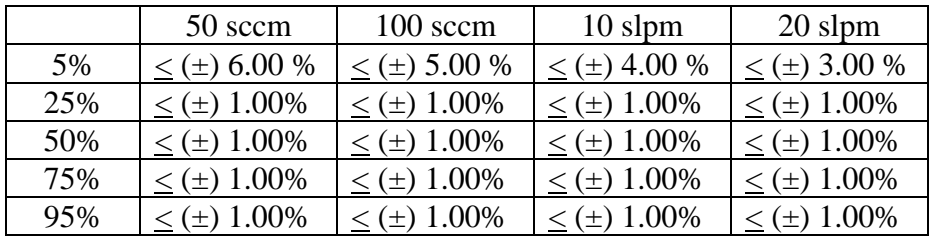

sccm = standard cubic centimeters per minute slpm = standard liters per minute

Disconnect the Alicat from the 146C calibrator, cap both ends and re-zero the Alicat.

Section 2.3.4 Revision No. 12.2 September 17, 2014 Page 39 of 54

**Tare** – Pushing the labeled "**Tare**" button for about 5 seconds in the upper right hand corner (Figure 1) tares the flow meter and provides it with a reference point for zero flow. **Note:** It is critical to have a stable tare before starting the air verification procedure. This is a simple but important step in obtaining accurate measurements.

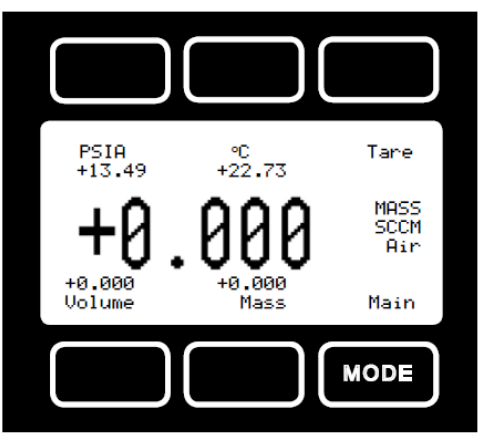

**Figure 1 Alicat Mode Screen**

- ESC, ESC, ESC to Home Menu
- Select: "**C**" Configuration Menu <ENTER>
- Select: "**C**" Configure Calibrations <ENTER>
- Select: "S" Start a Calibration Program <ENTER>
- Select: "**50CCMFC**" <ENTER>
- ESC, ESC, ESC to Home Menu
- Select: "**D**" Real-Time Display Menu <ENTER>
- Select: "**C**" Continuous Avg Report <ENTER>
- Start Continuous Report (for all five (5) channels) <ENTER>

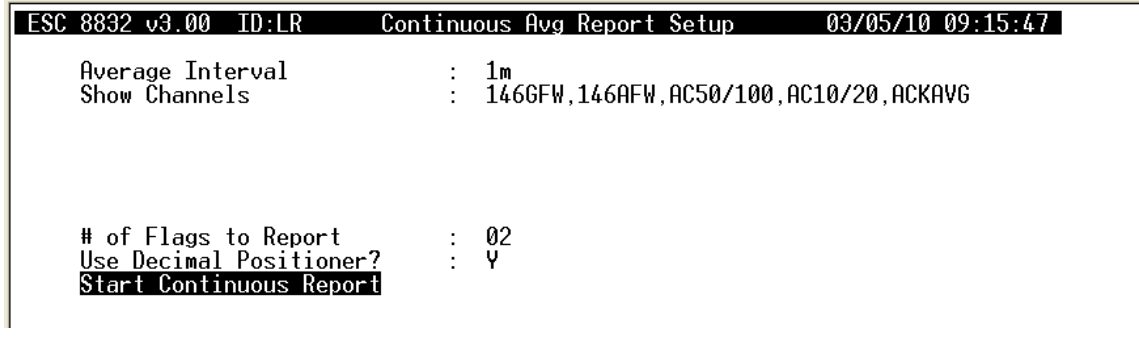

Section 2.3.4 Revision No. 12.2 September 17, 2014 Page 40 of 54

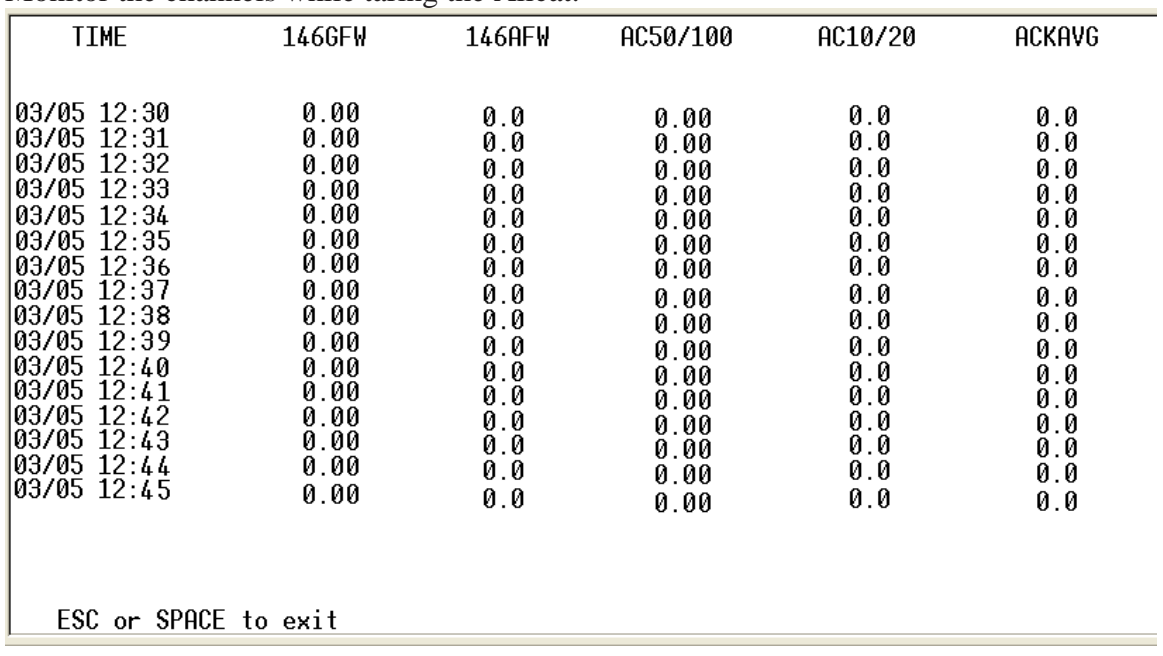

Monitor the channels while taring the Alicat.

When the Alicat tare is stable, remove the caps and re-connect it to the 146C calibrator for verification.

146C must be in "**Remote**" mode:

To display the Mode screen, start at the **Main Menu** and select "**Mode**".

Using the Service Mode screen:

To change modes, use the  $\uparrow$  or  $\downarrow$  pushbuttons

To set the mode, press <ENTER>

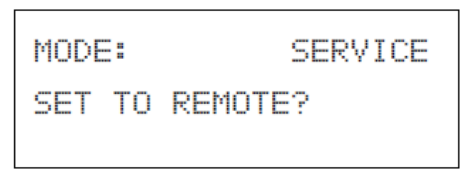

#### **Mode Screen**

- ESC, ESC, ESC to Home Menu
- Select: "**C**" Configuration Menu <ENTER>
- Select: "**C**" Configure Calibrations <ENTER>
- Select: "**S**" Start a Calibration Program <ENTER>

Section 2.3.4 Revision No. 12.2 September 17, 2014 Page 41 of 54 • Select: "**50CCMFC**", when time clock reaches :03 press <ENTER>

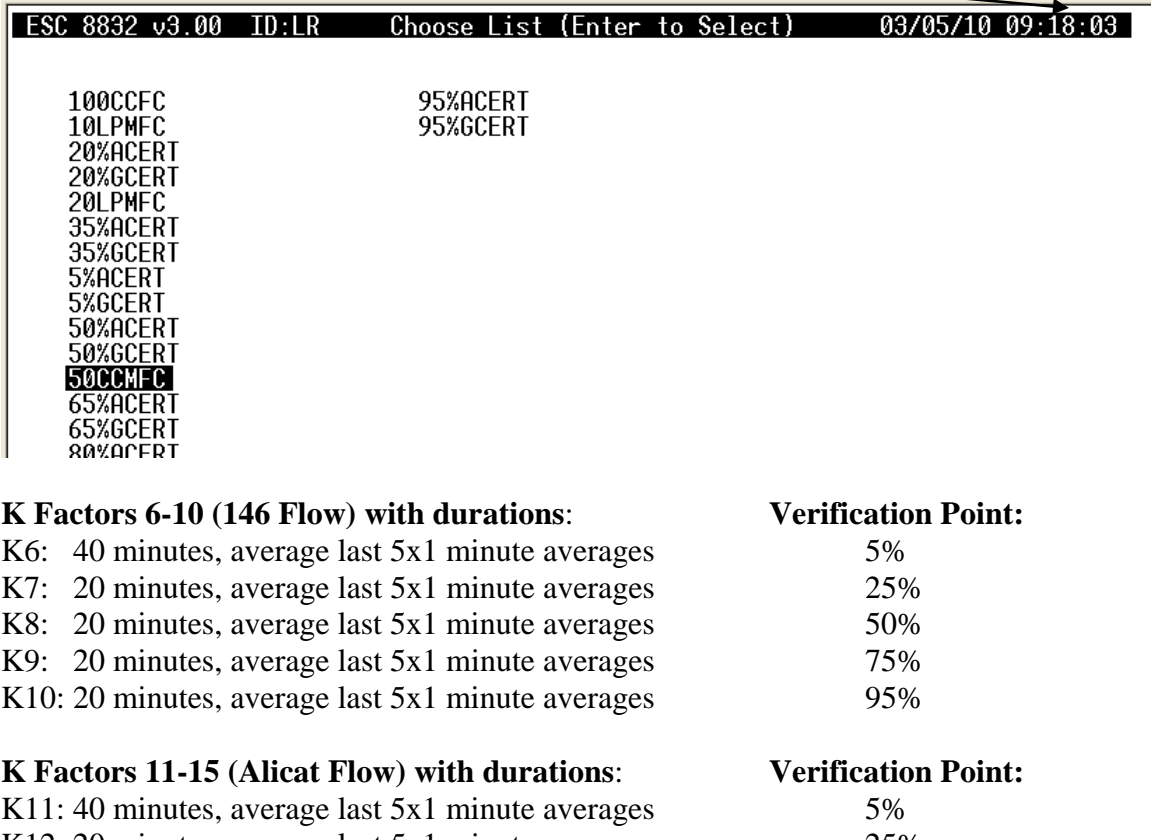

K12: 20 minutes, average last 5x1 minute averages 25% K13: 20 minutes, average last 5x1 minute averages 50% K14: 20 minutes, average last 5x1 minute averages 75% K15: 20 minutes, average last 5x1 minute averages 95%

To view verification results:

- ESC, ESC, ESC to Home Menu
- Select: "**C**" Configuration Menu <ENTER>
- Select: "**C**" Configure Calibrations <ENTER>
- Select: "**K**" Configure Math constants <ENTER>

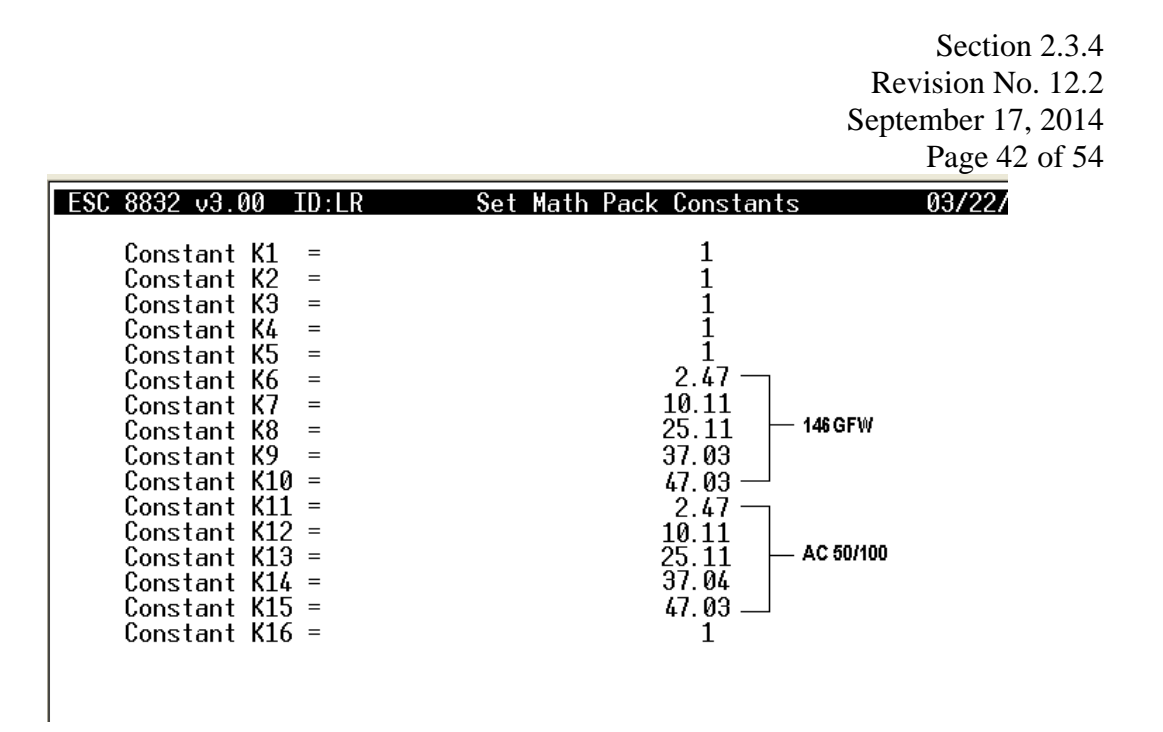

Copy/paste or type the K6-K15 math constants into the 146C certification excel spreadsheet (″Gas Verifications″ tab).

# <span id="page-41-0"></span>**2.3.4.10 Gas Data Collection**

All minute averages and calibration data are automatically polled every 24 hours. This is done utilizing the E-DAS Autopoll feature. Any minute average or calibration report can be examined using the "Reports" tab on the E-DAS Ambient menu. Data is stored in C:EDASSCR\146C verify and certify 02-25-10\.

To view gas data, open E-DAS Ambient menu. Click on "**Reports**" tab.

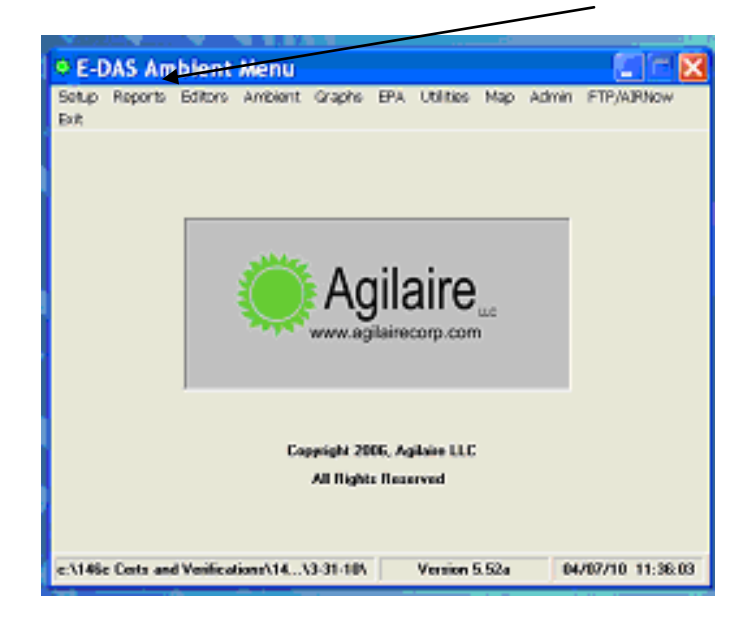

Section 2.3.4 Revision No. 12.2 September 17, 2014 Page 43 of 54

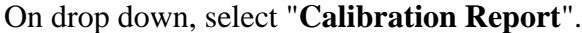

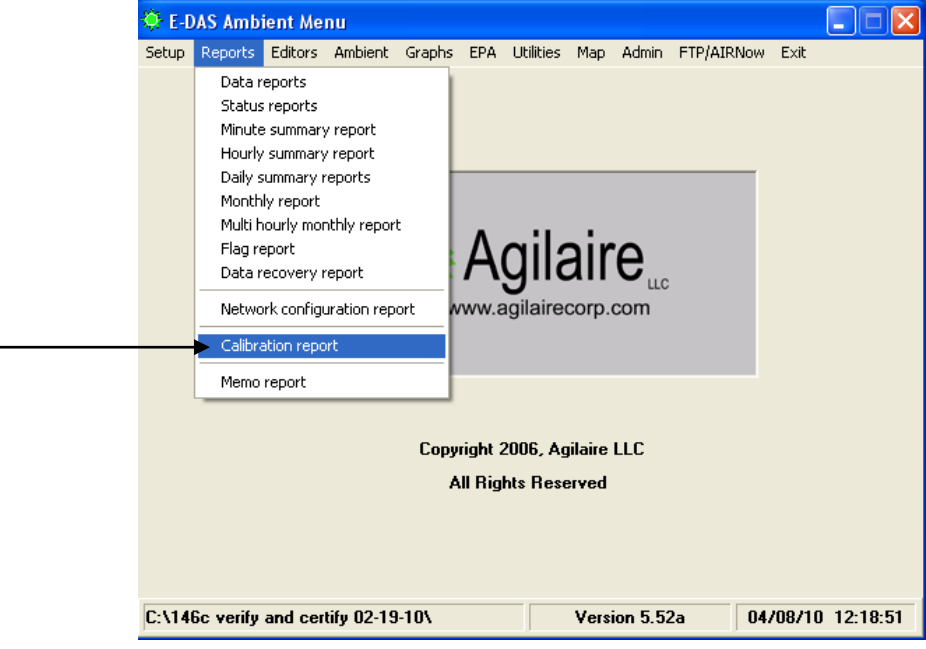

Select the "**GCERT**"certification points and range of dates, click "**OK**"

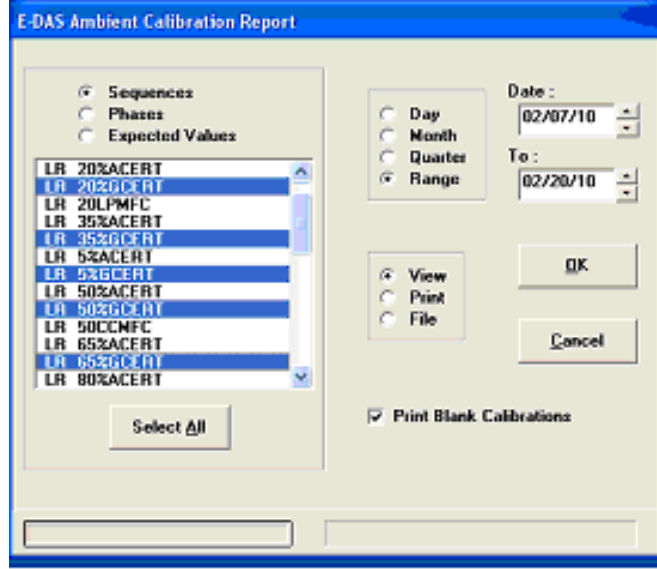

Section 2.3.4 Revision No. 12.2 September 17, 2014 Page 44 of 54

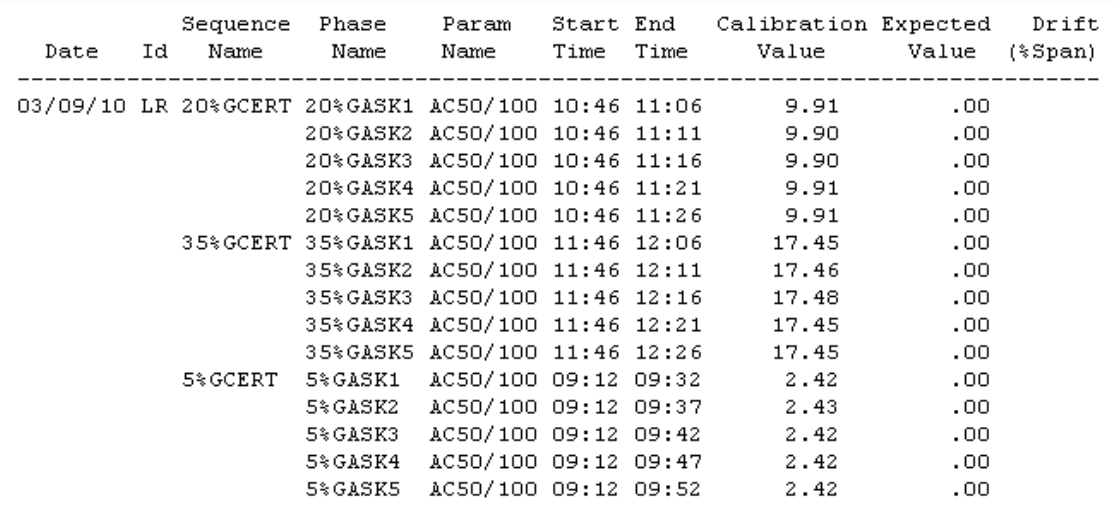

#### **Gas Certification Points**

To check gas verification, select the "**20LPMFC**" and range of dates, click "**OK**"

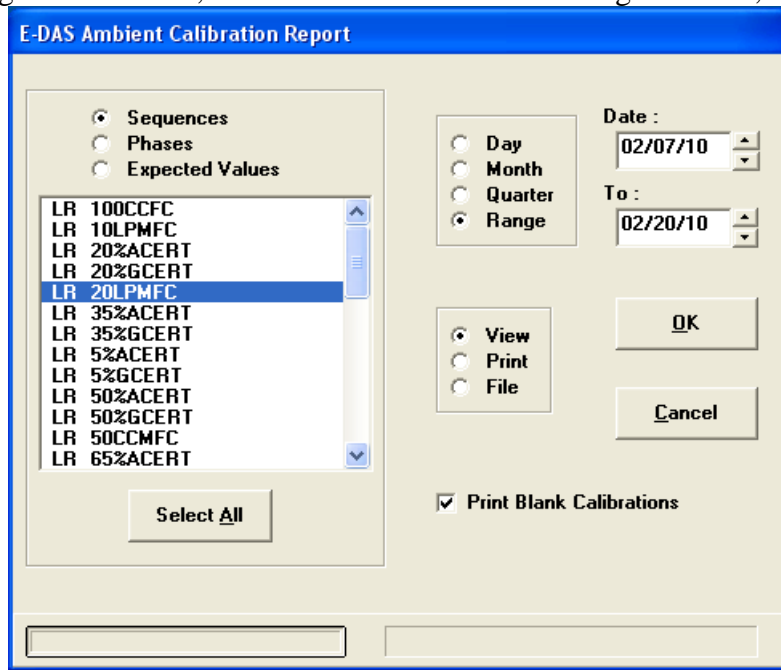

Section 2.3.4 Revision No. 12.2 September 17, 2014 Page 45 of 54

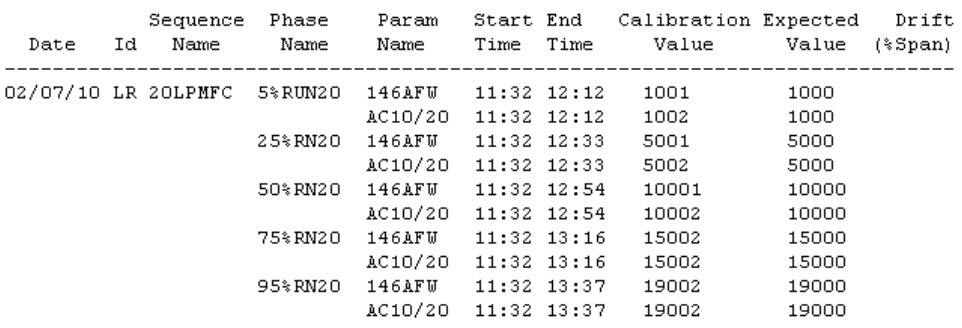

#### **Gas Verification Points**

The calibrator will have a tag when certified/verified reading:

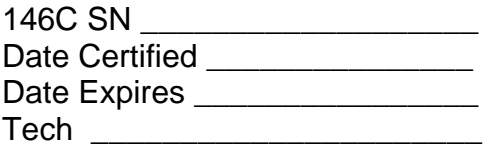

#### <span id="page-44-0"></span>**2.3.4.11 146C Cleaning**

Disconnect power, remove cover and blow out with nitrogen or compressed air. Check electrical connections on circuit boards, etc.

#### <span id="page-44-1"></span>**2.3.4.12 146C Routine Maintenance**

Chapter 6 of the 146C instrument manual provides a troubleshooting guide for locating and correcting problems that can affect the normal operation of the Model 146C. This guide describes malfunctions, possible causes, and corrective actions.

Chapter 7 explains how to replace the Model 146C subassemblies. This section describes the step-by-step adjustment and replacement procedures for the Model 146C. This section assumes that the subassembly has been identified and needs service or replacement.

**Note:** Normal precautions should be used when working on the inside of the instrument with the power connected.

#### **Solenoid Replacement**

There are four (4) different solenoids used on the Model 146C. The following instructions cover all cases.

Equipment Required: Solenoid (For Part No. see 4, 5, 6, 7, 8 and 9 below) Open-end wrench - 5/8", 9/16" Nut driver - 1/4"

Section 2.3.4 Revision No. 12.2 September 17, 2014 Page 46 of 54

- 1. Disconnect power and remove cover.
- 2. Unplug defective solenoid from cable connecting to logic board.
- 3. Disconnect all teflon lines from defective solenoid.
- 4. Gas solenoid on rear panel (Part #8130).
	- a) Loosen and remove nut holding defective solenoid onto rear panel. Remove solenoid.
	- b) Remove fittings from solenoid.
	- c) Install fittings into new solenoid in same manner as they were removed.
	- d) Install new solenoid in reverse manner.
- 5. Zero air solenoid (Part #8130).
	- a) Loosen all fittings holding solenoid.
	- b) Remove four screws holding flowmeter bracket onto floor plate.
	- c) Move flowmeter bracket forward to loosen solenoid.
	- d) Remove solenoid.
	- e) Install new solenoid in reverse order.
- 6. Ozone solenoid (Part #8130).
	- a) Loosen and remove bracket holding ozone solenoid onto divider panel.
	- b) Remove ozonator assembly.
	- c) Remove ozonator solenoid from ozonator.
	- d) Install new solenoid in reverse order.
- 7. Bypass solenoid (Part #8119).
	- a) Remove flowmeter bracket.
	- b) Remove solenoid from flowmeter bracket.
	- c) Install new solenoid in reverse order.
- 8. Perm 1 solenoid (Part #7368)
	- a) Remove pressure regulator from divider panel by removing knurled plastic nut holding pressure regulator onto divider panel. Remove pressure regulator solenoid assembly.
	- b) Remove solenoid from pressure regulator.
	- c) Install new solenoid in reverse order.
- 9. Perm 2 solenoid (Part #8131)
	- a) Remove solenoid by loosening two (2) screws holding solenoid onto divider panel.
	- b) Install new solenoid in reverse order.
- 10. After replacement of any solenoid, leak check as described (page 4).

#### **DC POWER SUPPLY BOARD REPLACEMENT**

Equipment required: Nut driver - 1/4" Screw driver DC power supply (Part No. 14291)

- 1. Wear an antistatic strap when working around the electronic components.
- 2. Turn instrument off, unplug the power cord, and remove the instrument cover.

Section 2.3.4 Revision No. 12.2 September 17, 2014 Page 47 of 54

- 3. Disconnect all plug-in connections from power supply board being replaced.
- 4. Remove screws holding board to chassis and remove board.
- 5. Install new board by following the above directions in reverse.
- 6. Re-install the instrument cover.

### **Ozonator Lamp Replacement**

Equipment Required: Replacement lamp (P/N #8645) Allen wrench - 7/64"

- 1. Wear an antistatic strap when working around the electronic components.
- 2. Disconnect power and remove cover.
- 3. Unplug lamp from ozonator power supply.
- 4. Slide insulation off the lamp handle onto the lamp cord.
- 5. Loosen both Allen screws holding down lamp clamp.
- 6. Carefully slide lamp out of ozonator housing.
- 7. Slide insulation off of old lamp and slide onto new lamp.
- 8. Carefully slide new lamp into ozonator housing until it bottoms. Pull lamp out approximately 1/16" to allow for expansion when the lamp warms up, tighten Allen screw.
- 9. Position lamp so that the power input wires are oriented horizontally.
- 10. Check ozone production, which should be in excess of 2150 ppb. If ozone output is less than 2150 ppb, rotate lamp until specification is met.
- 11. Tighten Allen screws holding down lamp clamp.
- 12. Plug lamp into ozonator power supply, replace cover, and reconnect power.

#### **Ozonator Heater Replacement**

Equipment Required: New heater (P/N #8593) Allen wrench - 7/64" **Screwdriver** Heat conductive compound

- 1. Wear an antistatic strap when working around the electronic components.
- 2. Disconnect power and remove cover.
- 3. Unplug heater from ozonator power supply.
- 4. Remove top flange of ozonator housing.
- 5. Remove ozonator heater block from ozonator by removing four (4) Allen screws.
- 6. Coat new heater block with a thin film of heat conductive compound.
- 7. Install new ozonator heater block by following the above procedure in reverse.

### **Ozonator Power Supply Replacement**

Equipment Required:

New ozonator power supply

Screw driver Nut driver - 1/4"

- 1. Wear an antistatic strap when working around the electronic components.
- 2. Disconnect power and remove cover.
- 3. Unplug lamp, heater and cable to main power supply.
- 4. Remove seven (7) screws holding ozonator power supply board to bracket and remove board with a gently, but firm upwards pull.
- 5. Check that transformer is wired for proper voltage.
- 6. If regulators are being replaced make sure orientation is correct. Compare to PC board.
- 7. Install new ozonator power supply by following the above procedure in reverse. Care should be exercised to assure that the voltage regulators fit into the plugs or the board.

## **Temperature Control Permeation Oven PCB Replacement**

Equipment required:

Nut driver - 1/4" Replacement PCB (Part No. 8953)

- 1. Turn instrument off, unplug the power cord, and remove the instrument cover.
- 2. Disconnect all plug-in connections from permeation oven.
- 3. Remove four screws holding permeation oven PCB to oven assembly.
- 4. Install new permeation oven PCB assembly by following the above procedure in reverse.

#### **Mass Flow Controller Replacement**

Equipment Required:

Nut driver - 1/4", 5/16" New mass flow controller for 10 LPM (P/N #8093) New mass flow controller for 20 LPM (P/N #8094) New mass flow controller for 50 SCCM (P/N #8095) New mass flow controller for 100 SCCM (P/N #8096)

- 1. Disconnect power and remove cover.
- 2. Loosen all four (4) fittings to mass flow controllers and three (3) fittings from bypass solenoid.
- 3. Remove four (4) screws holding flow controller bracket to chassis.
- 4. Remove flow controller assembly.
- 5. Remove defective flow controller from bracket by removing the two (2) screws holding flow controller to bracket.
- 6. Install new flow controller by following the above directions in reverse.
- 7. Leak check system and recertify.

Section 2.3.4 Revision No. 12.2 September 17, 2014 Page 49 of 54

### **Mass Flow Controller Alignment**

The 146C MFC's main problem of concern is zero drift. The MFC's zero can be checked and adjusted as needed.

A test for MFC span can also be performed and adjusted as needed.

The linearity or 50% adjustment should not be attempted by the ECB. This point should be accommodated by certification of the 146C. If not, replace the MFC or send out for repair.

# **To test AIR and GAS MFC alignment**:

Reset 146C to ″**DEFAULT**″

Start at the 146C Main Menu, use the  $\text{for } \downarrow$  pushbuttons to move the menu cursor ">" up or down and select > **Load Default Params** <ENTER>

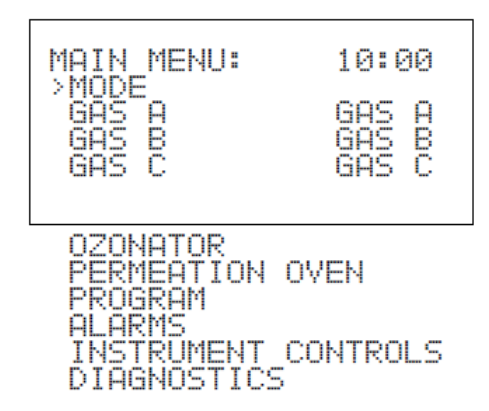

Note: Items shown below are only available in Service mode.

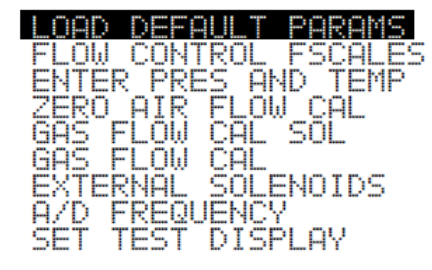

**Main Menu Screen**

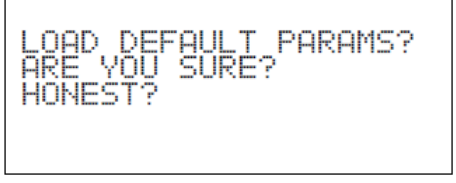

**Load Default Parameters with prompts**

Section 2.3.4 Revision No. 12.2 September 17, 2014 Page 50 of 54

146C must be in "**Remote**" mode: To display the Mode screen, start at the 146C **Main Menu** and select ″**Mode**″. Using the Service Mode screen: To change modes, use the  $\uparrow$  or  $\downarrow$  pushbuttons To set the mode, press <ENTER>

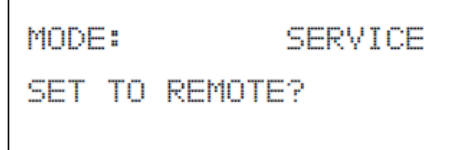

Gas set to ″**OFF**″

Remove outlet fittings from both MFC's Install  $\frac{1}{4}$ " or  $\frac{1}{8}$ " tubing plug on each MFC outlet Using a digital volt meter (DVM) set to VDC, measure DC voltage on circuit board connections **J9-AIR** (pin 3 (-) and pin 1 (+)) and **J10-GAS** (pin 3 (-) and pin 1 (+)), voltage should be between .000 and .025 VDC Adjust R3 in older MFC's Adjust R46 in newer MFC's

# **To test MFC Span setting**:

Have zero already checked and adjusted if necessary Reset 146C to ″DEFAULT″ (if **Load Default Params** was done before zero alignment test there is no need to repeat) Start at the 146C Main Menu, use the  $\text{for } \downarrow$  pushbuttons to move the menu cursor ">" up or down and select > **Load Default Params** <ENTER>

Section 2.3.4 Revision No. 12.2 September 17, 2014 Page 51 of 54

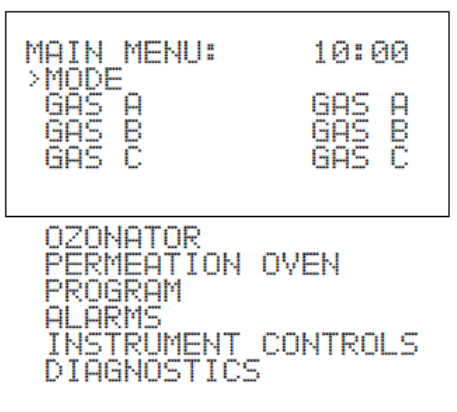

Note: Items shown below are only available in Service mode.

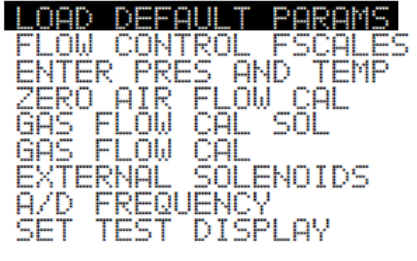

**Main Menu Screen**

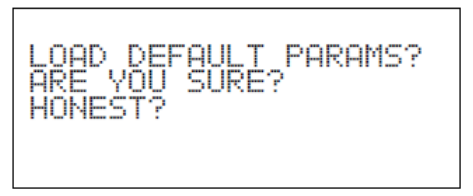

**Load Default Parameters with prompts**

Have the outlet lines connected in the operating configuration to the MFC's and appropriate Alicat connected to ″**OUTPUT**″ port (see pg. 54, 146C Rear View).

Apply 95% drive to MFC under test,

Start at the 146C Main Menu, use the  $\text{for } \downarrow$  pushbuttons to move the menu cursor ">" up or down, and select **GAS FLOW CAL** or **ZERO AIR FLOW CAL** <ENTER>, select **95% FS SCCM or SLM** <ENTER>

Section 2.3.4 Revision No. 12.2 September 17, 2014 Page 52 of 54

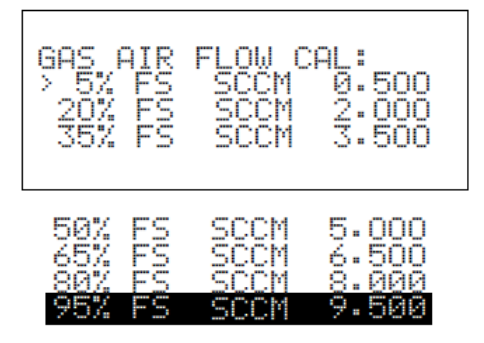

**Gas Flow Calibration Menu**

Using a digital volt meter (DVM) set to VDC, measure DC voltage on power supply circuit board connections **J9-AIR** (pin 3 (-) and pin 1 (+)) and **J10-GAS** (pin 3 (-) and pin 1 (+)), voltage should be ideally 4.750 VDC, but can be between 4.600 VDC and 4.900 VDC

Adjust 100% potentiometer R9 in older MFC's Adjust 100% potentiometer R75 in new MFC's

# **146C Setup**

146C Option Switch Settings (Diagnostics):

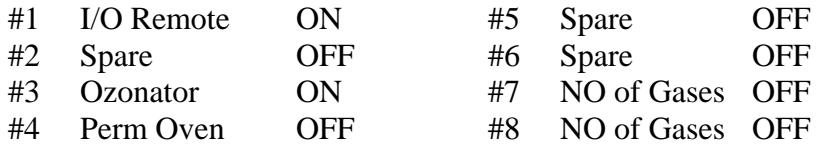

Instrument ID: 51 (Instrument Controls)

Section 2.3.4 Revision No. 12.2 September 17, 2014 Page 53 of 54

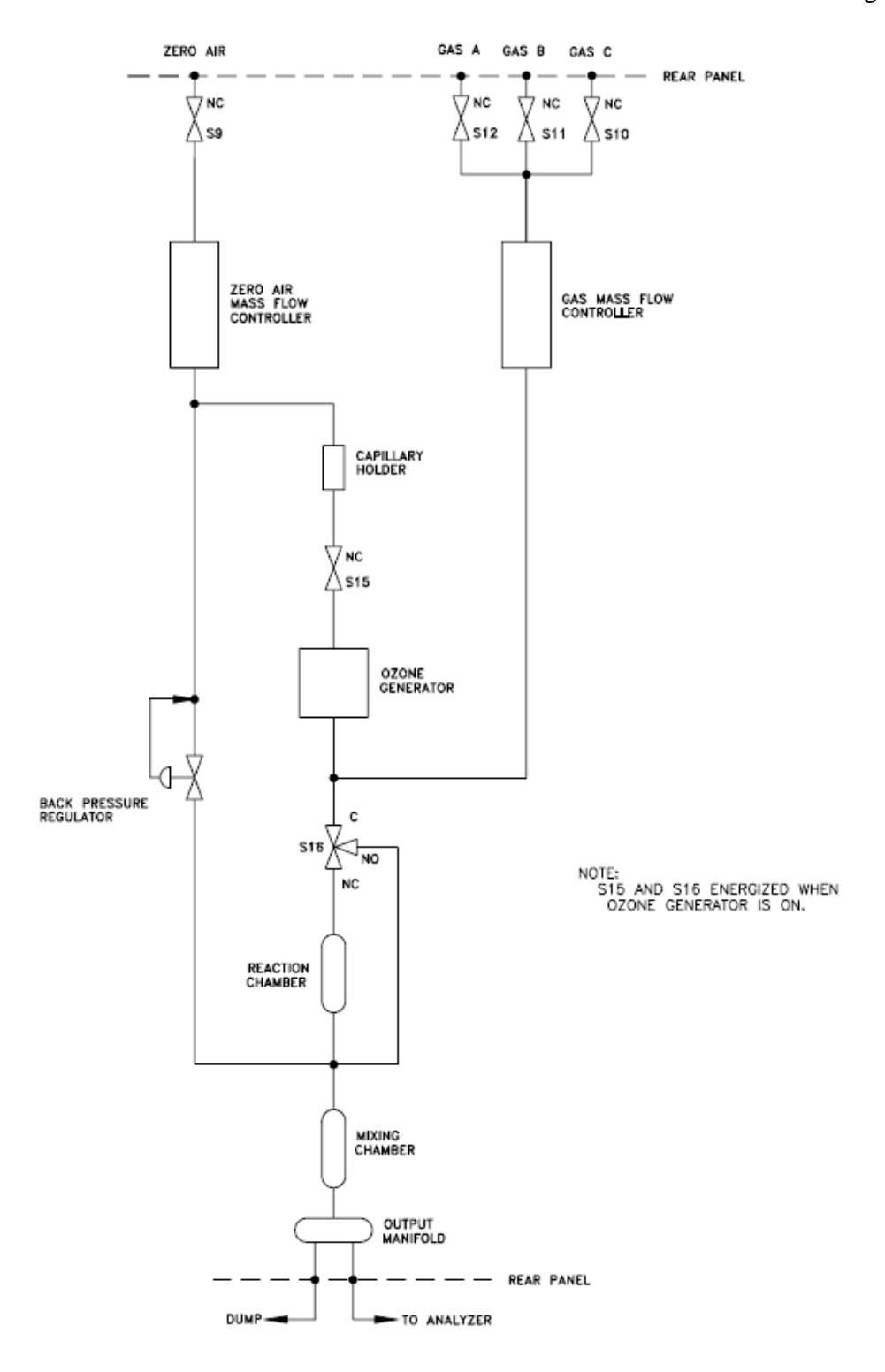

<span id="page-52-0"></span>**Figure 1 Model 146C Hardware Configuration, Standard Gas Dilution System**

Section 2.3.4 Revision No. 12.2 September 17, 2014 Page 54 of 54

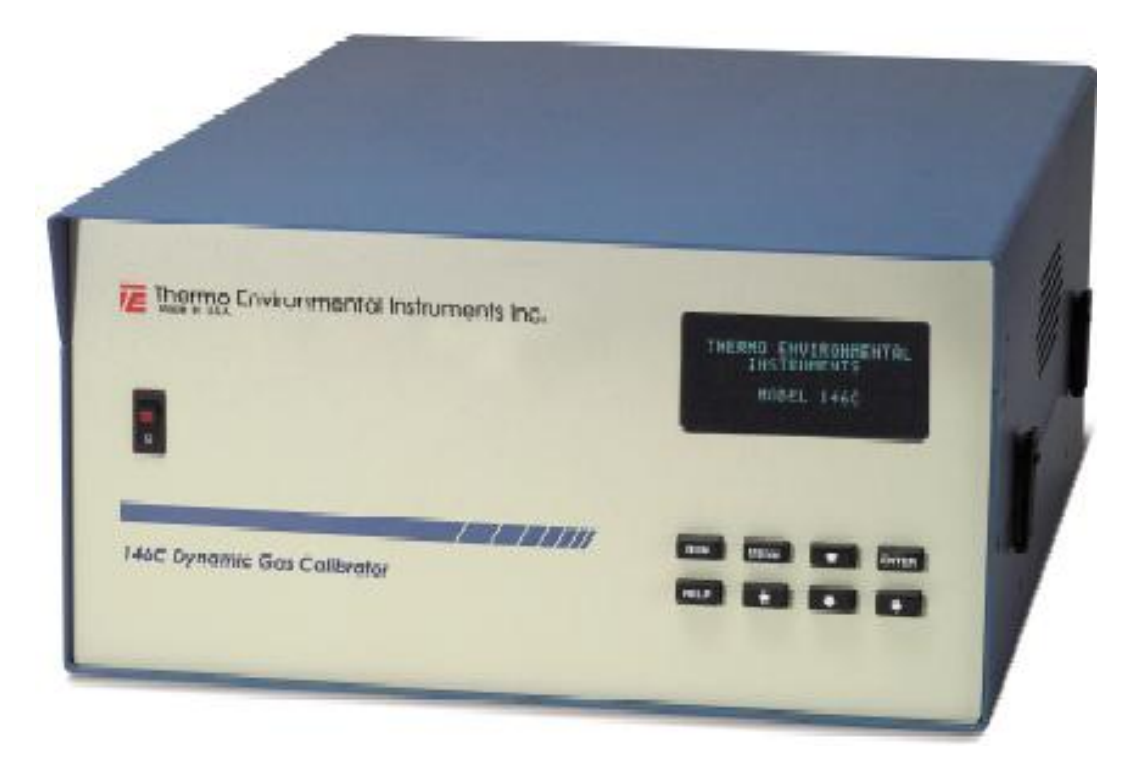

**Figure 2 146C Front View**

<span id="page-53-0"></span>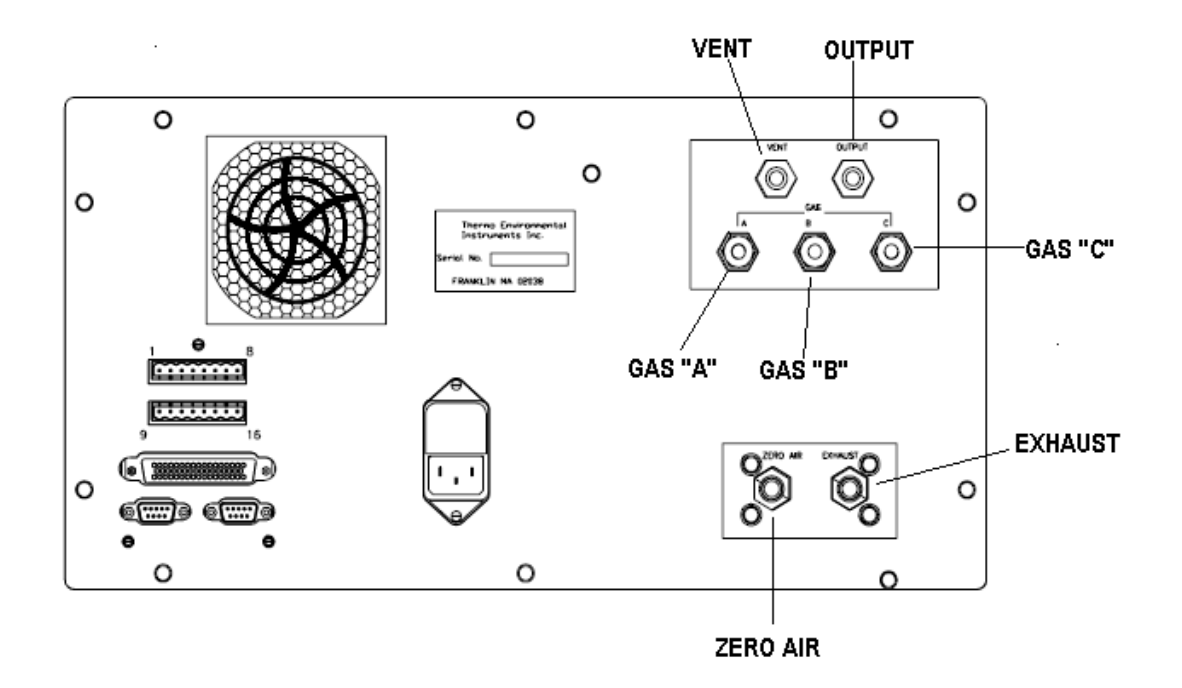

<span id="page-53-1"></span>**Figure 3 146C Rear View**

# **Sign-Off Sheet**

I certify that I have read, understand and agree to follow the contents of Revision 12.2 of the "Thermo Environmental 146C Calibrator Certification" QAP/SOP with an effective date of September 17, 2014. Sign, date and return to the Ambient Monitoring Section Chief.

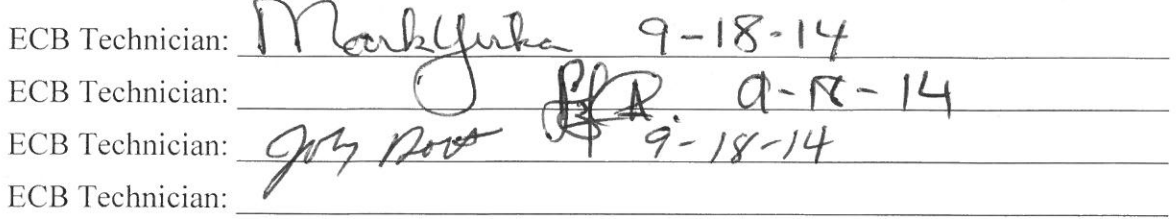

 $\sim$